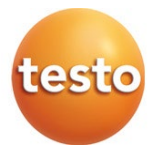

### **testo 883 - thermal imager**

Instruction manual

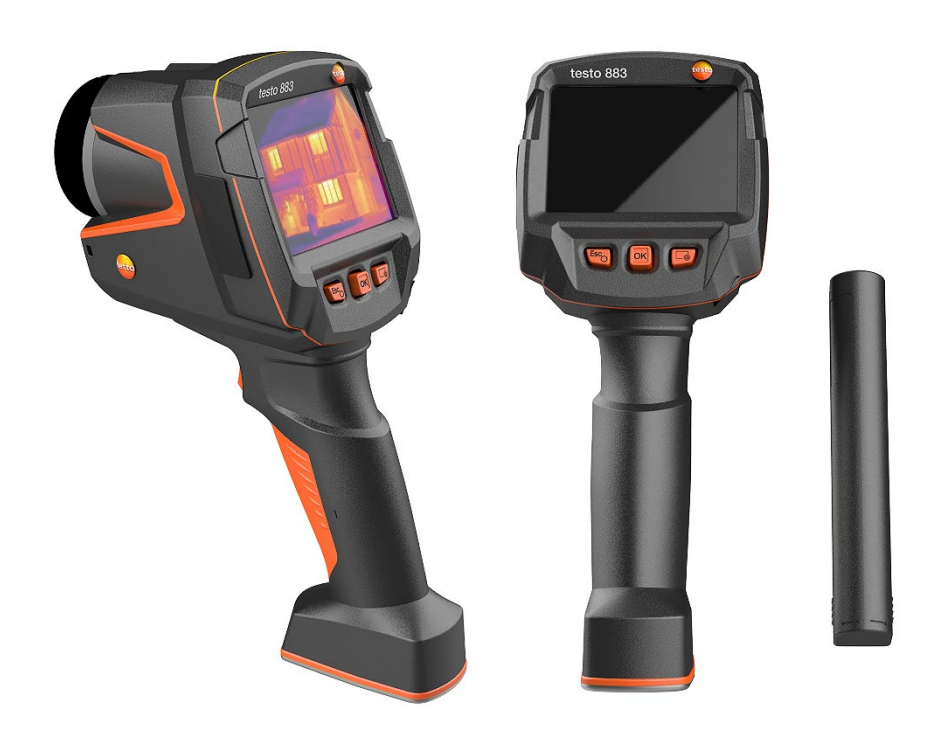

# **Contents**

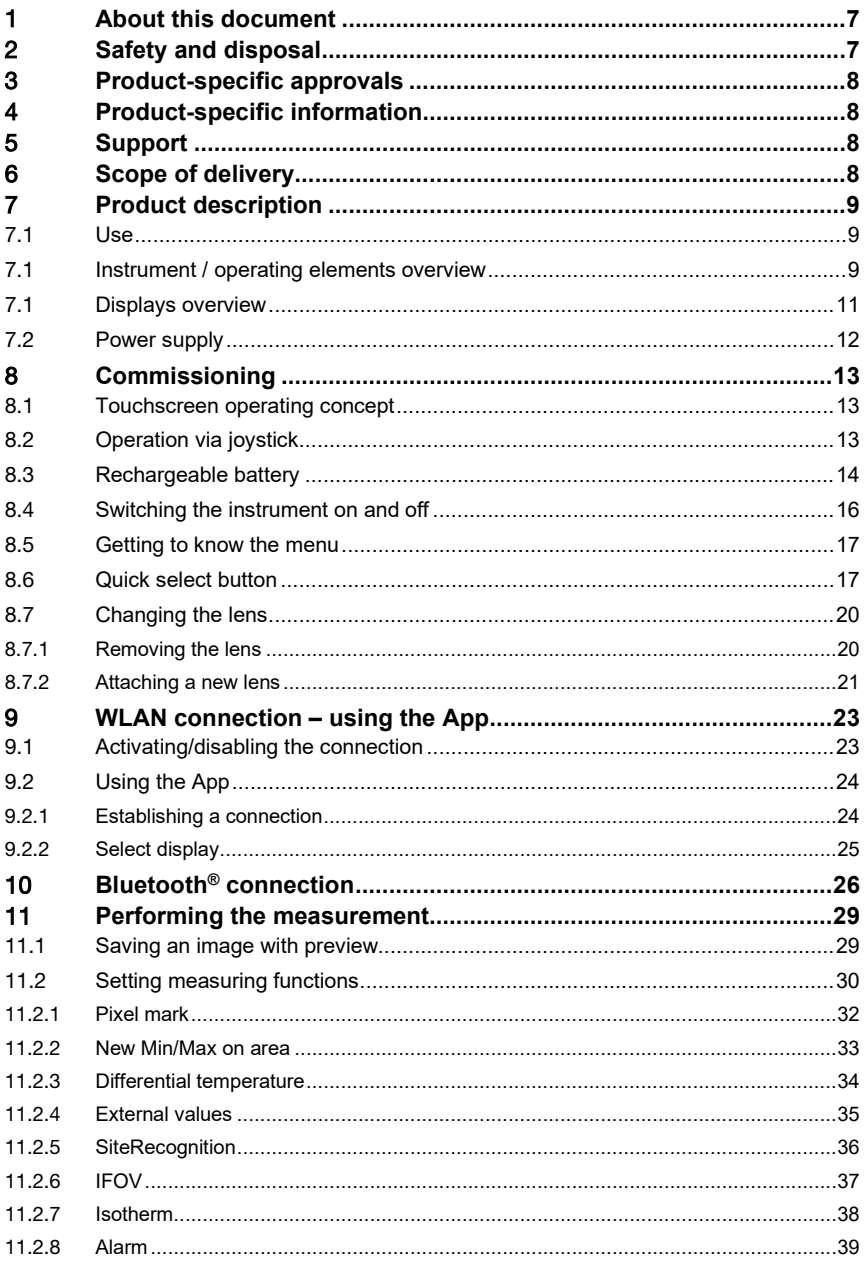

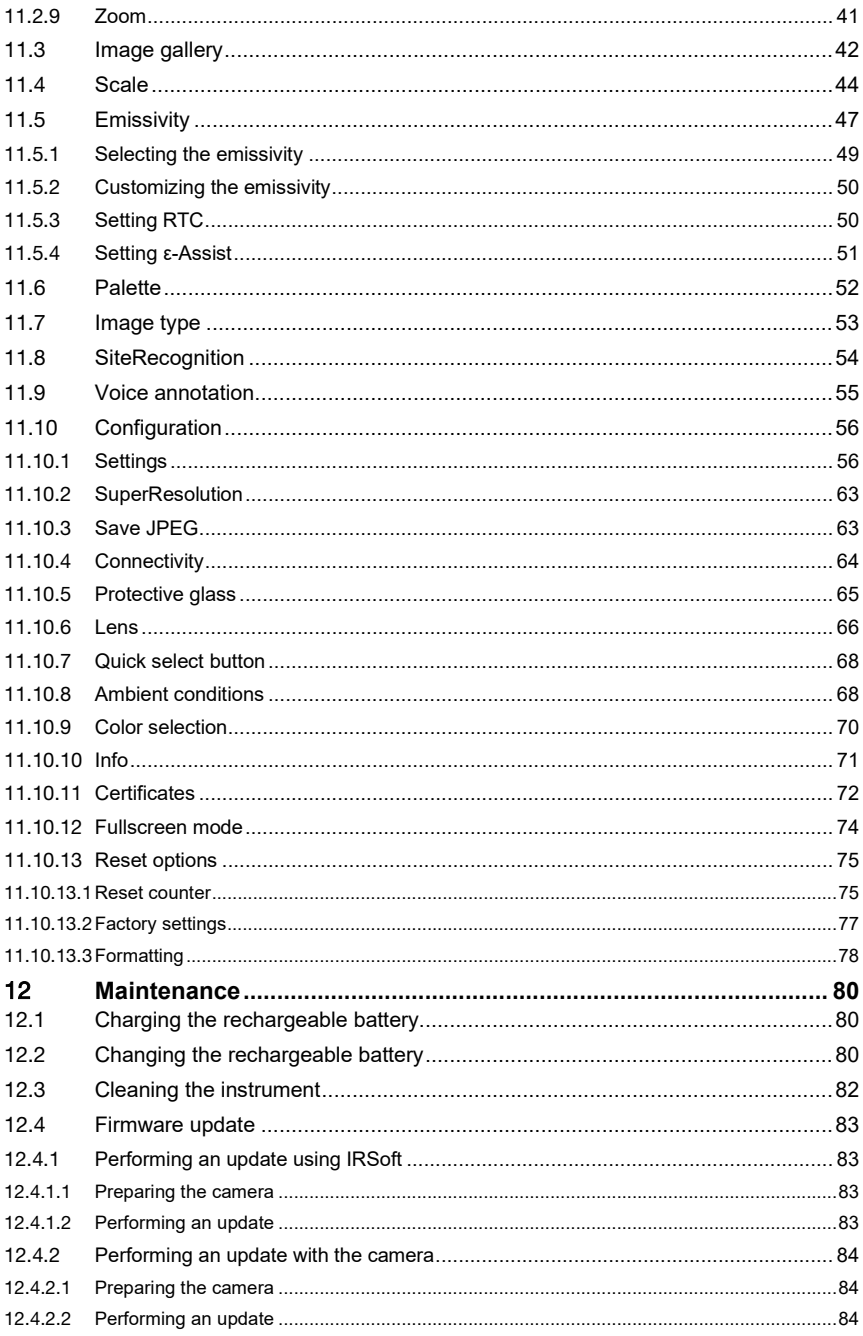

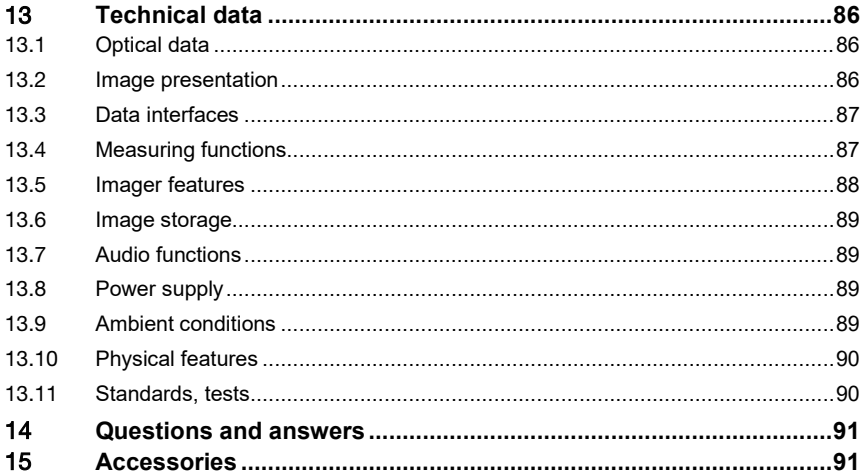

## 1 **About this document**

- The instruction manual is an integral part of the instrument.
- Keep this documentation to hand so that you can refer to it when necessary.
- Always use the complete original instruction manual.
- Please read this instruction manual through carefully and familiarize yourself with the product before putting it to use.
- Hand this instruction manual on to any subsequent users of the product.
- Pay particular attention to the safety instructions and warning advice in order to prevent injury and damage to the product.
- Familiarity with a PC as well as the Microsoft<sup>®</sup> products is assumed in this documentation.

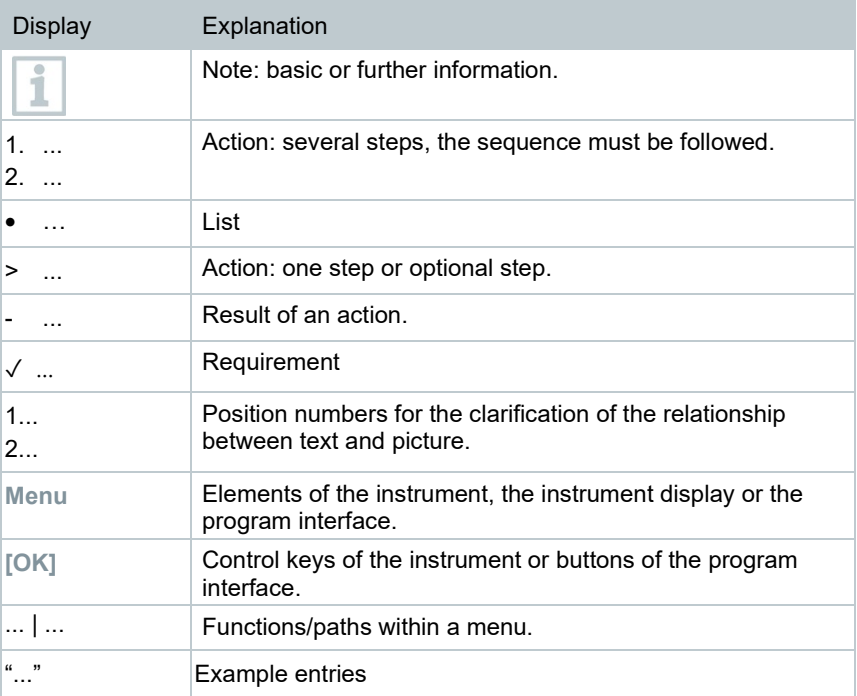

### **Symbols and writing standards**

# 2 **Safety and disposal**

Take the **testo information** document into account (accompanies the product).

## 3 **Product-specific approvals**

Please find the current country approvals in the enclosed **Approvals and Certifications** document.

## 4 **Product-specific information**

#### **ATTENTION**

### **Damage to the detector!**

During operation, this instrument must not be pointed at the sun or other intensive sources of radiation (e.g. objects with temperatures exceeding 650 °C). This can cause serious damage to the detector. The manufacturer does not provide any warranty for any such damage to the microbolometer detector.

# 5 **Support**

You can find up-to-date information on products, downloads and links to contact addresses for support queries on the Testo website at: www.testo.com.

## 6 **Scope of delivery**

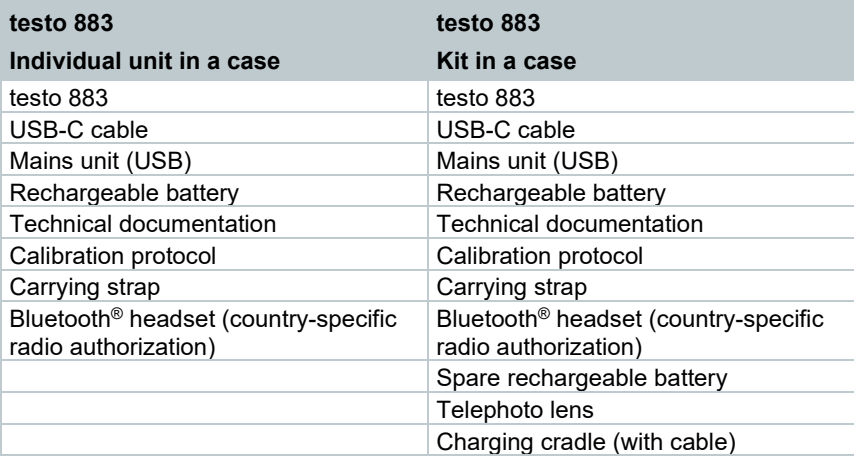

# 7 **Product description**

## 7.1 **Use**

The testo 883 is a handy, robust thermal imager. You can use it to undertake the non-contact measurement and display of surface temperature distribution.

### **Areas of application**

- Preventive maintenance / servicing: Electrical and mechanical inspection of systems and machines
- Building inspection: Energy efficiency rating of buildings (heating, ventilation, air-conditioning trade, building engineers, engineering firms, experts)
- Production monitoring / quality assurance: monitoring of production processes

### 7.1 **Instrument / operating elements overview**

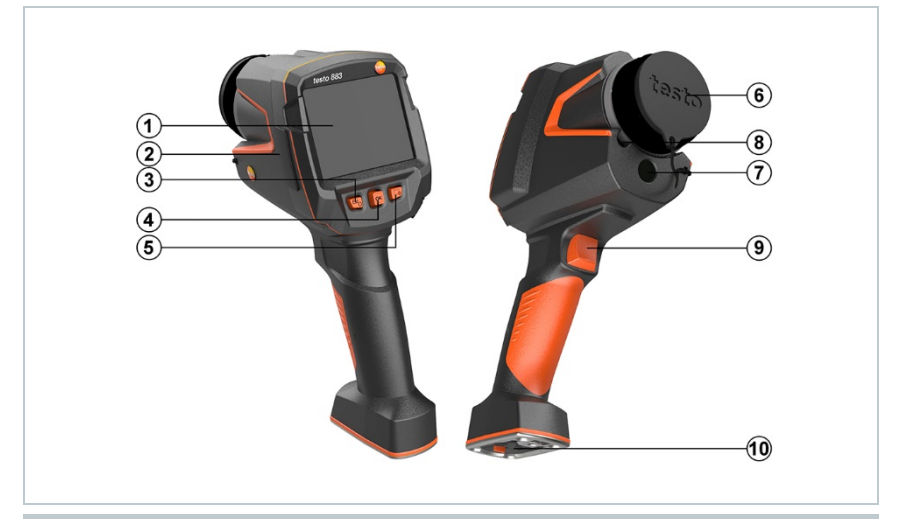

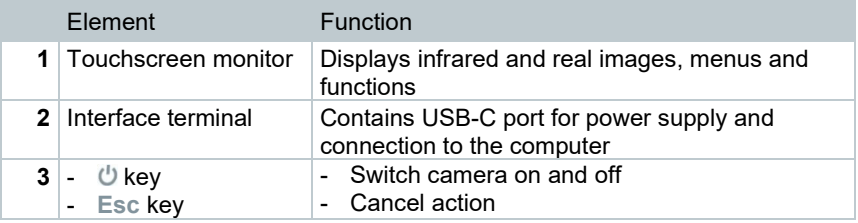

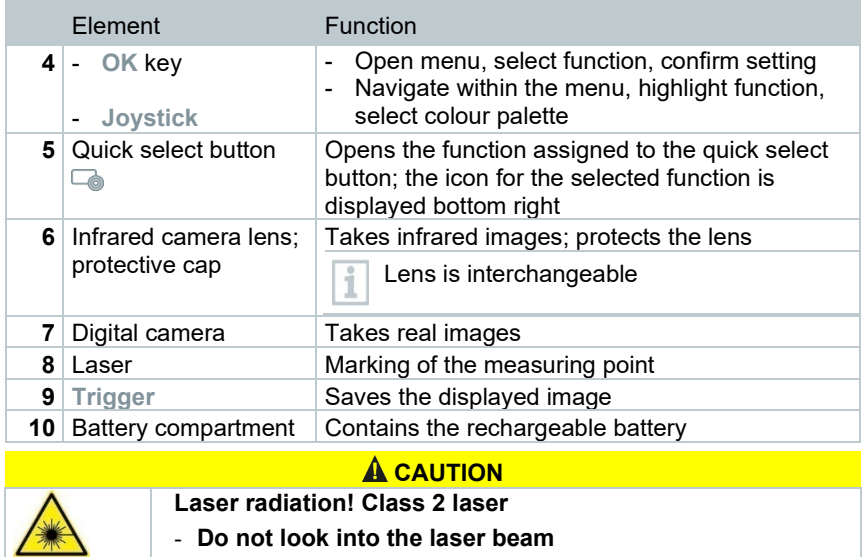

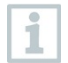

Laser can be activated with the Remote function, also via smartphone or tablet.

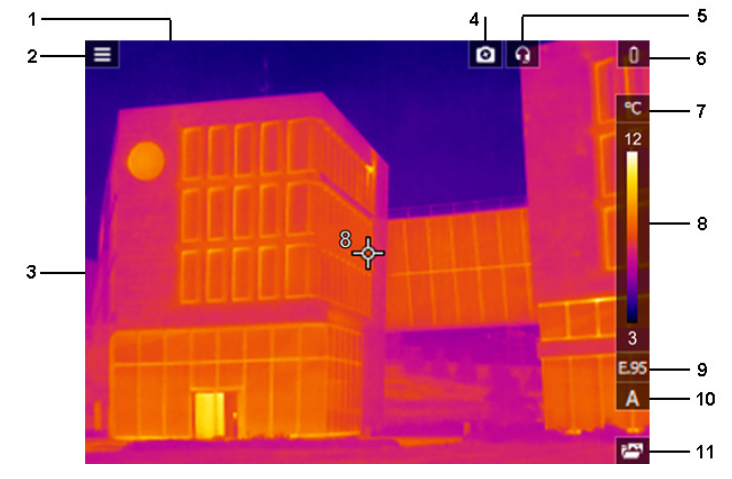

## 7.1 **Displays overview**

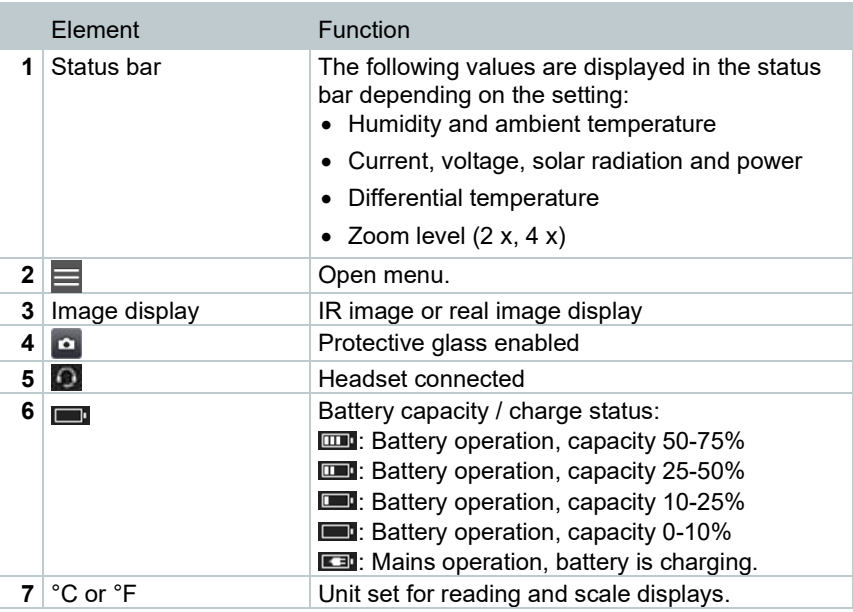

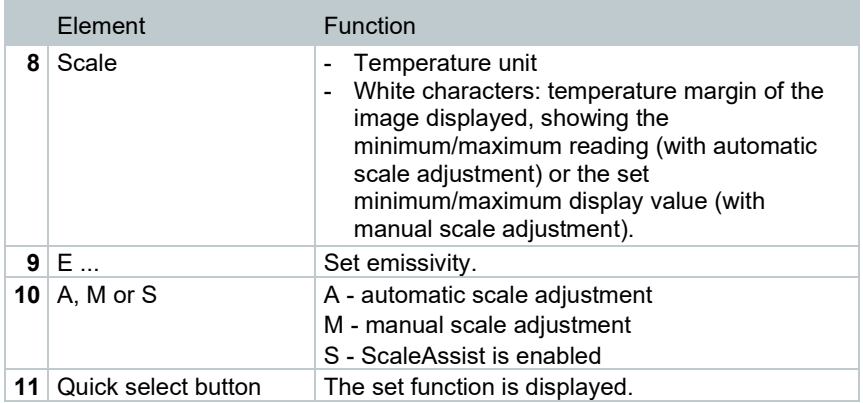

## 7.2 **Power supply**

The power is supplied to the instrument via a replaceable rechargeable battery or the mains unit provided (battery must be inserted).

With an attached mains unit, power is supplied automatically via the mains unit and the rechargeable battery is charged (only at ambient temperatures from 0 to 35 °C).

It is also possible to charge the battery using a charging station (accessory).

To maintain system data during a power interruption (e.g. when changing the battery), the data is stored temporarily.

# 8 **Commissioning**

## 8.1 **Touchscreen operating concept**

Familiarize yourself with the touchscreen operating concept before you use the measuring instrument.

Actions are carried out by:

### **Description**

#### **Tapping**

To open applications, select menu icons or press buttons on the display, in each case tap these with your finger.

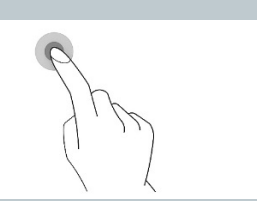

## 8.2 **Operation via joystick**

Move the joystick up/down and right/left to select the individual menus.

**1** Move joystick up/down or to the left/right.

**2** Press joystick **[OK]** to confirm the selection.

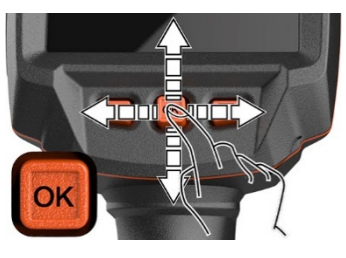

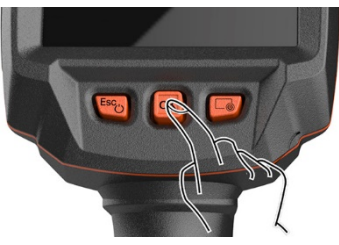

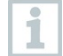

Please read the testo 883 1st steps commissioning instructions supplied (0972 8830).

## 8.3 **Rechargeable battery**

i

The camera is delivered without a battery inserted. The rechargeable battery is supplied separately and must first be unpacked and inserted in the camera.

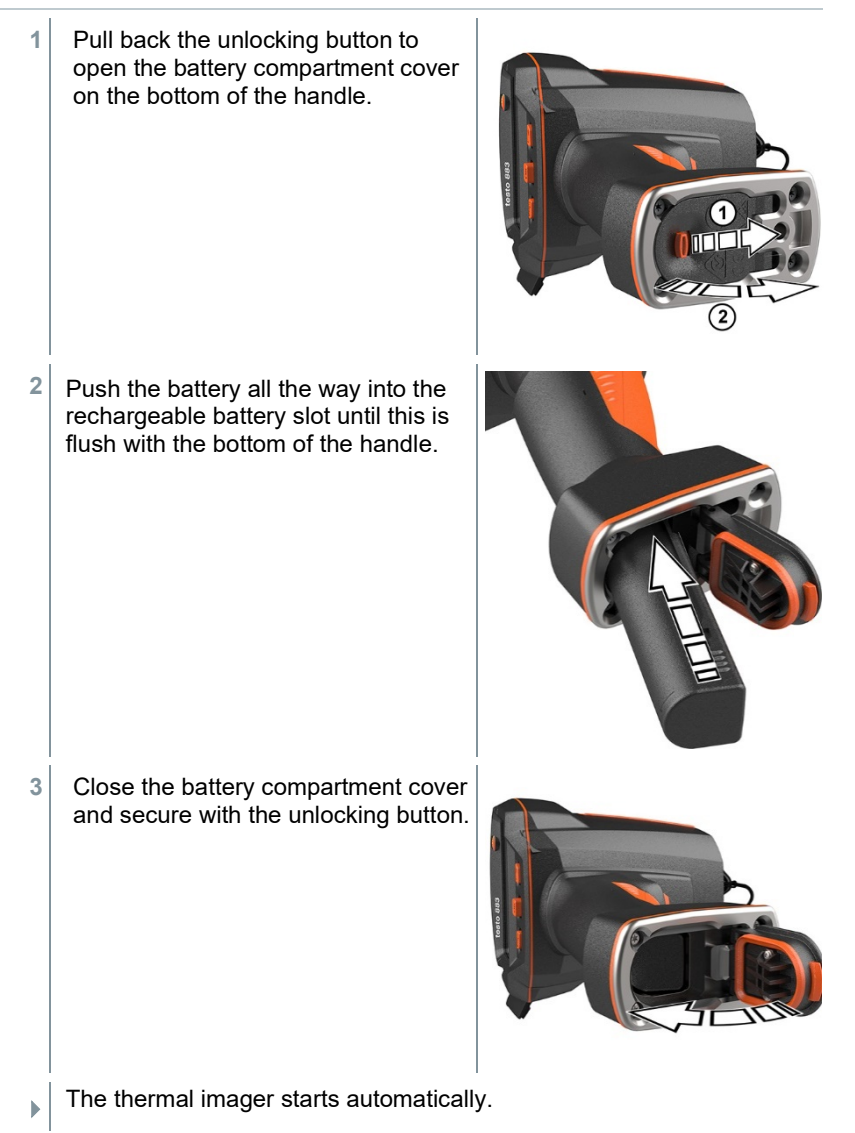

#### **Initial charging of the battery**

The imager is supplied with a partially charged battery. Charge the battery fully before using it for the first time.

- **1** Connect the country-specific adapter required for the existing mains to the mains unit.
- 2 Open the cover on the left side of the thermal imager.

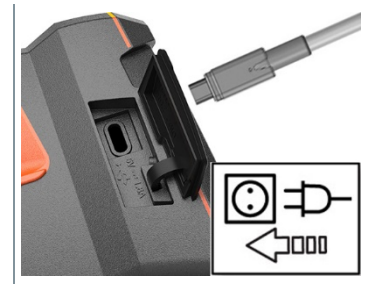

- **3** Connect the mains unit to the USB-C jack.
- **4** Connect the USB cable to the USB mains unit.
- $\Box$  The thermal imager starts automatically.

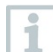

The battery can be recharged with the imager switched on or off. This has no effect on the time required to charge the battery.

- $\Box$  Battery charging starts.
- **5** Fully charge the battery, then disconnect the instrument from the mains unit.

 $\Box$  After initial charging of the battery, the imager is ready for use.

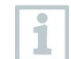

A desktop charging station (order no. 0554 8801) can also be used to charge the battery.

#### **Rechargeable battery care**

- Do not fully exhaust rechargeable batteries.
- Store rechargeable batteries only when charged and at low temperatures, but not below 0 °C (best storage conditions are 50-80% charge, at an ambient temperature of 10-20<sup>°</sup>C, recharge completely before using again).
- For longer breaks, you should discharge and recharge the batteries every 3- 4 months. Trickle charging should not exceed 2 days.

## 8.4 **Switching the instrument on and off**

#### **Switching on the camera**

**1** Remove protective cap from the lens.

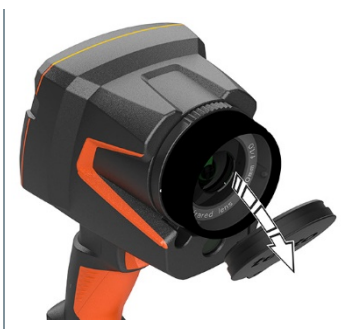

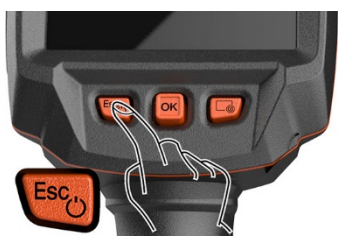

 $2$  Press  $0$ 

 $\blacktriangleright$  The camera starts.

 $\triangleright$  The start screen appears on the display.

To ensure measuring accuracy, the camera performs automatic zeroing approx. every 60 s. A "click" is heard when this happens. The image freezes briefly when this occurs. Zeroing is carried out more frequently during the camera warm-up period (takes approx. 90 seconds).

During the warm-up period no measuring accuracy is guaranteed. The image can already be used for indication purposes and saved.

#### **Switching off the camera**

i

Press and hold down  $\bigcup$  until the progress bar on the display is complete.

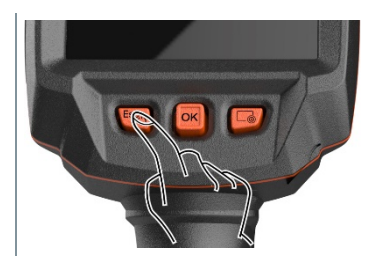

- $\blacktriangleright$  The display goes off.
- The camera is switched off.

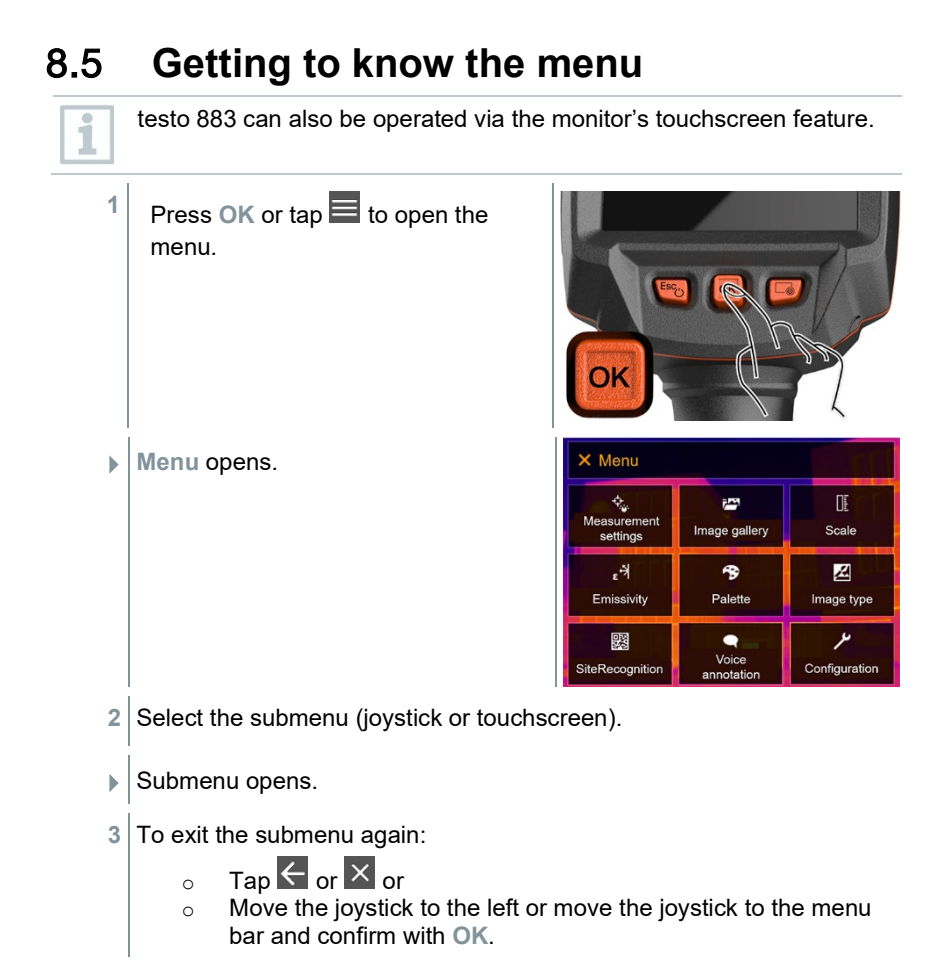

## 8.6 **Quick select button**

The quick select button is another navigation option that allows you to access certain functions by pressing  $\Box$  or tapping the icon of the quick select button on the screen.

### **Quick select menu items**

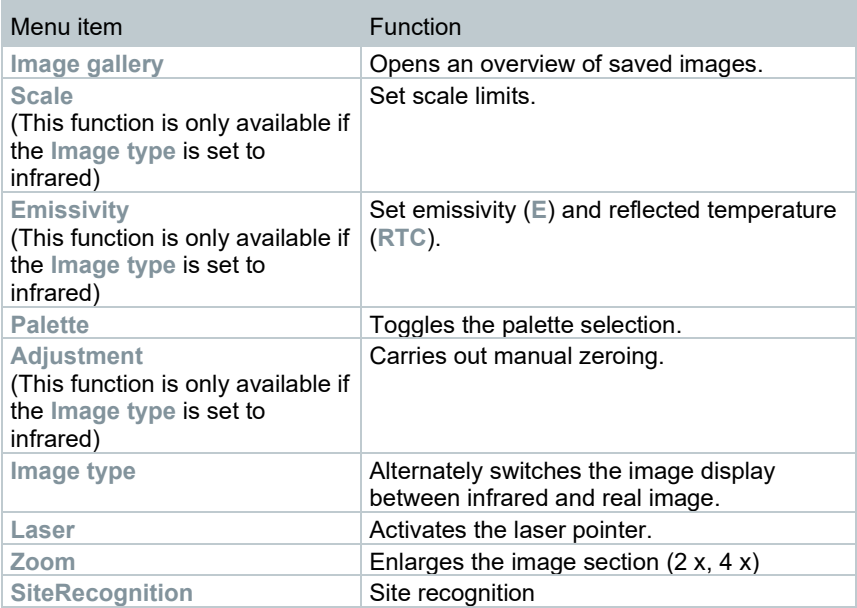

### **Changing assignment**

- **1** Move the **joystick** to the right.
- **1.1** Open the **Menu**.

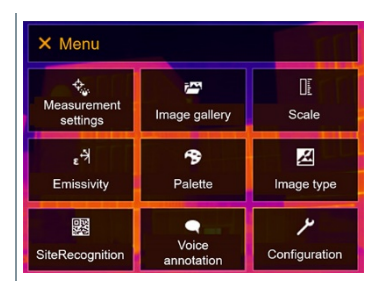

**1.2** Select **Configuration** (joystick or touchscreen).

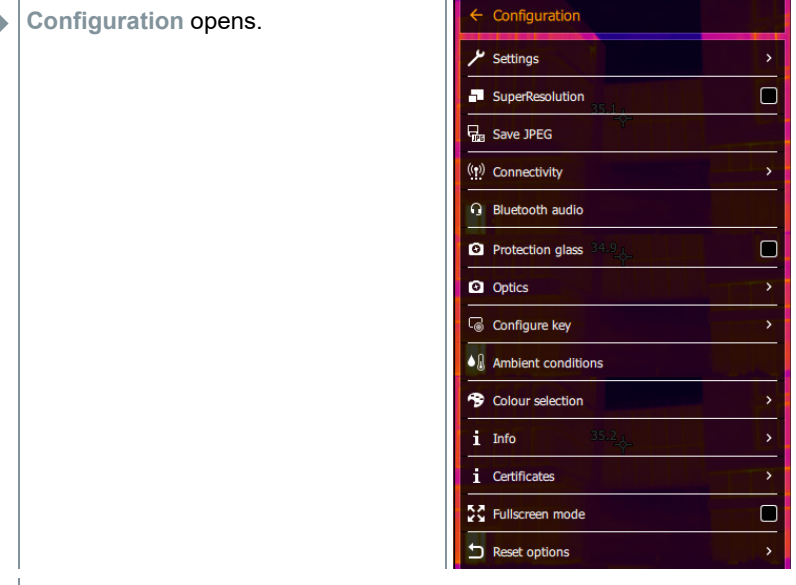

- **1.3** Select **Configure key** (joystick or touchscreen).
	- The **Configure key** selection menu opens. The activated function is marked with a dot  $($ .

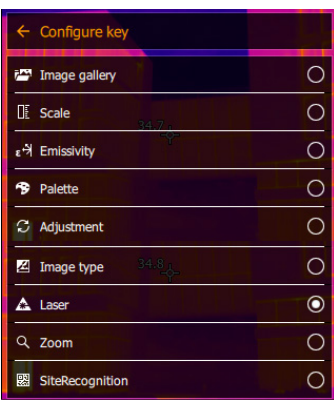

- 2 Select the required menu item (joystick or touchscreen).
- $\blacktriangleright$  The quick select button is assigned to the selected menu item.
- $\Box$  The icon for the selected function is displayed bottom right.

### **Using the quick select button**

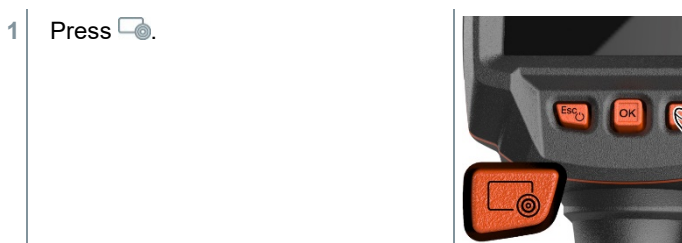

 $\blacktriangleright$  The function assigned to the quick select button is carried out.

## 8.7 **Changing the lens**

Only lenses that have been adjusted to the respective thermal imager can be used. The serial number on the lens must match the serial number displayed in the imager, .

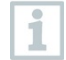

The lens can be changed while the imager is running. The imager automatically detects which lens is fitted and makes the information readily available in the menu.

The imager must be placed on a stable surface.

## 8.7.1 **Removing the lens**

**1** Turn the lens fixing ring anticlockwise as far as it will go.

**2** Turn the lens anti-clockwise as far as it will go.

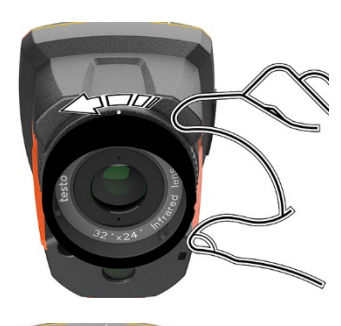

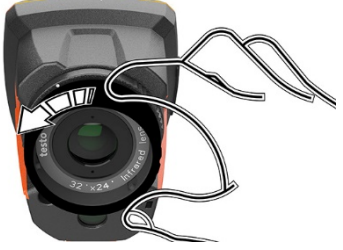

**3** Remove lens.

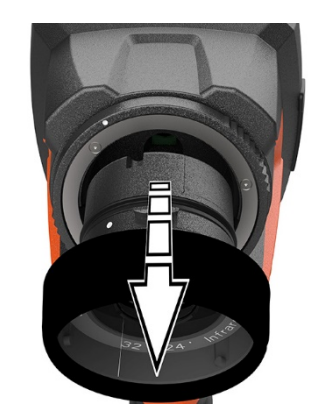

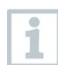

Always store unused lenses in the lens box (supplied with the interchangeable lens).

## 8.7.2 **Attaching a new lens**

**1** Attach a new lens.

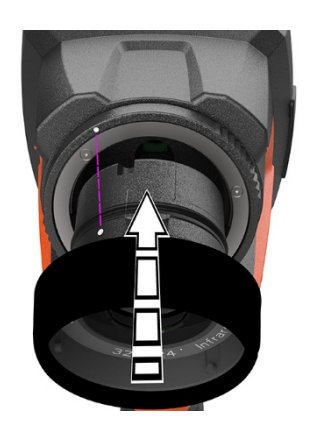

 Align the markings on the lens and handle.

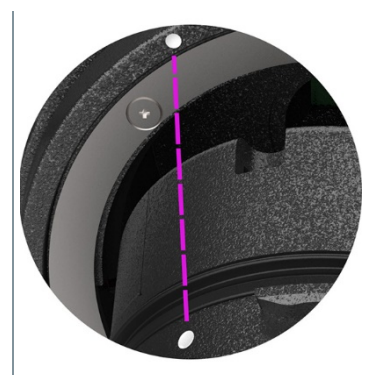

 Turn the lens fixing ring clockwise as far as it will go.

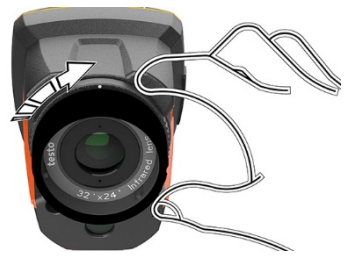

## 9 **WLAN connection – using the App**

### 9.1 **Activating/disabling the connection**

To connect via WLAN, you need a tablet or smartphone with the **testo Thermography App** already installed on it.

You can get the App from the App Store for iOS devices or from the Play Store for Android devices.

Compatibility:

i

**1** Open the **Menu**.

**Configuration** opens.

Requires iOS 8.3 or later / Android 4.3 or later.

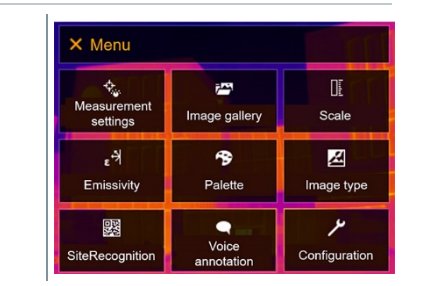

**2** Select **Configuration** (joystick or touchscreen).

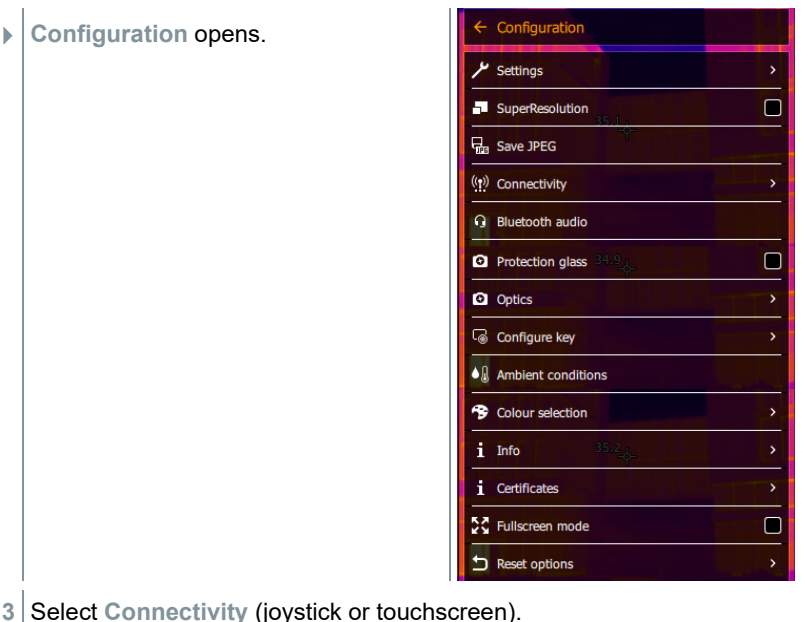

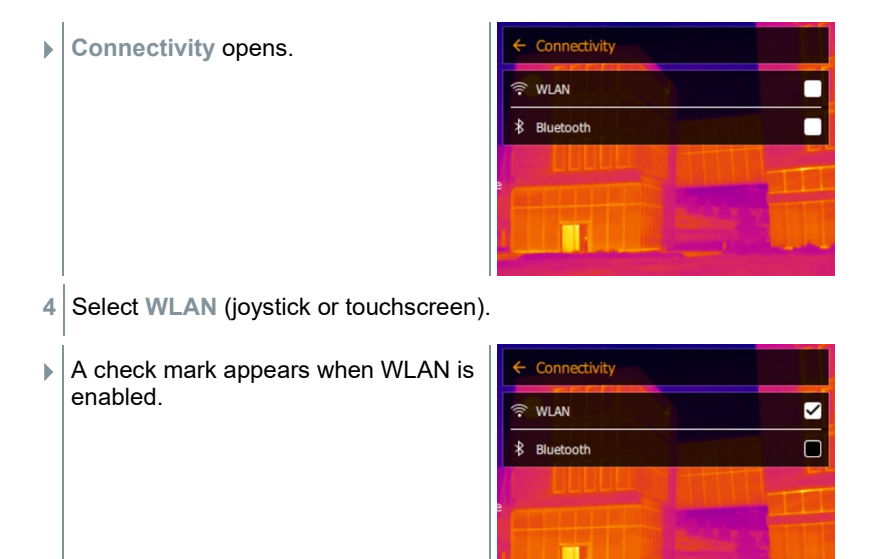

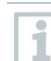

While WLAN is activated, the image gallery cannot be accessed.

### **Explanation of WLAN icons**

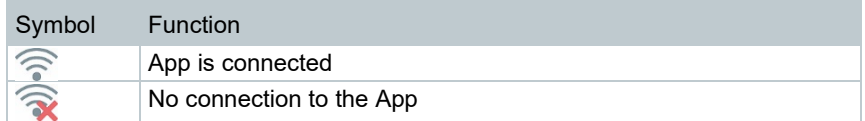

### 9.2 **Using the App**

### 9.2.1 **Establishing a connection**

WLAN is activated in the thermal imager.

**1** Smartphone/tablet -> **Settings** -> **WLAN settings** -> camera is shown with serial number (testo 883 (12345678)) and can be selected.

- 2 Select testo 883 in the WLAN settings.
- **3** Enter password: testo 883

The password must be entered once.

```
4 Press Connect.
```
The WLAN connection to the thermal imager is established.

### 9.2.2 **Select display**

#### **Second display**

i

The WLAN connection to the thermal imager is established.

**1 Selection** -> **2nd display.**

 $\parallel$  The display on the thermal imager is shown on your mobile end device.

#### **Remote**

The WLAN connection to the thermal imager is established.

**1 Selection** -> **Remote.**

If The display on the thermal imager is shown on your mobile end device. The thermal imager can be controlled and settings made via the mobile terminal device.

#### **Gallery**

The WLAN connection to the thermal imager is established.

**1 Selection** -> **Gallery**.

 $\blacktriangleright$  The saved images are displayed and can be managed.

## 10 **Bluetooth® connection**

A connection between the thermal imager and the testo 605i humidity probe or testo 770-3 clamp meter can be established via Bluetooth®.

Via the Bluetooth radio interface, a link to a Bluetooth headset can be established for voice recording. Please follow the instruction manual for the Bluetooth headset.

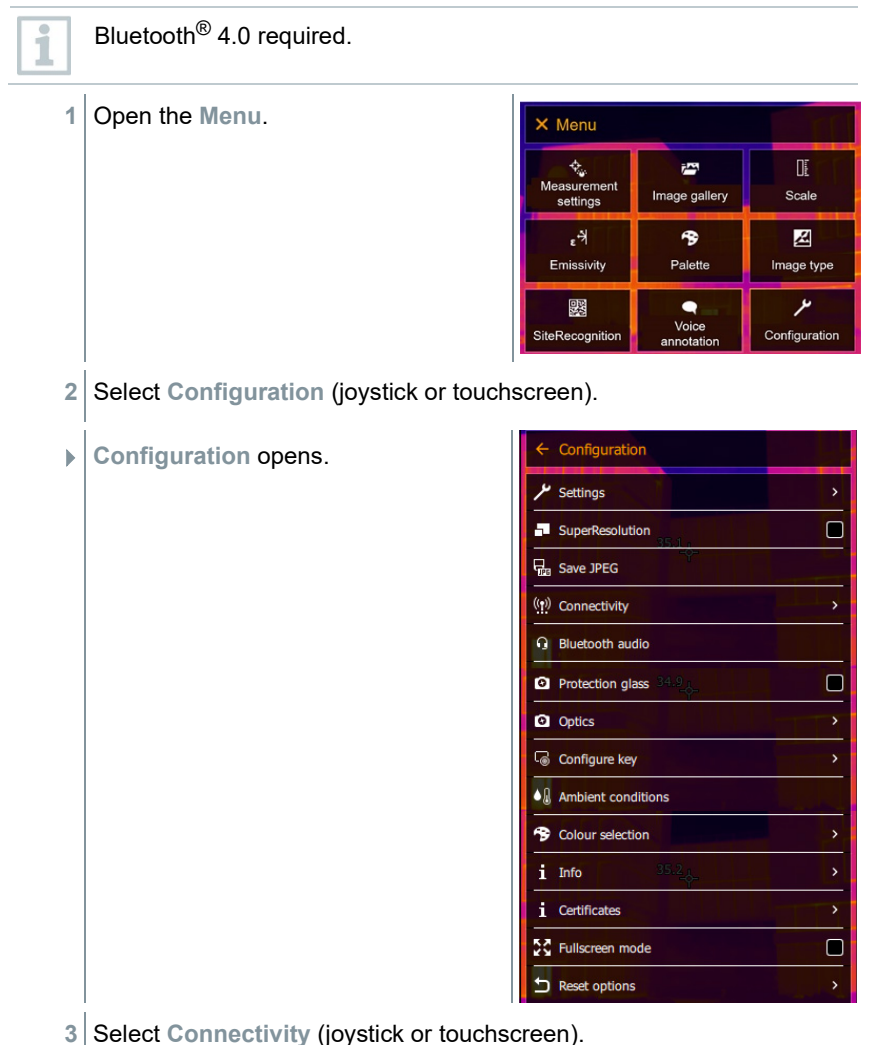

**Connectivity** opens.

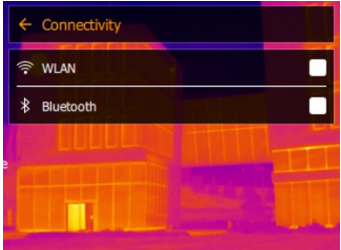

- **4** Select **Bluetooth**® (joystick or touchscreen).
- $\blacktriangleright$  A check mark appears if Bluetooth<sup>®</sup> is enabled.

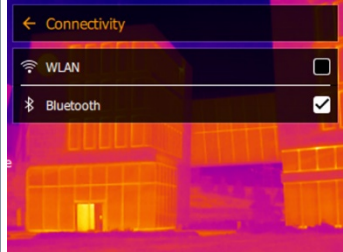

### **Explanation of Bluetooth® icons**

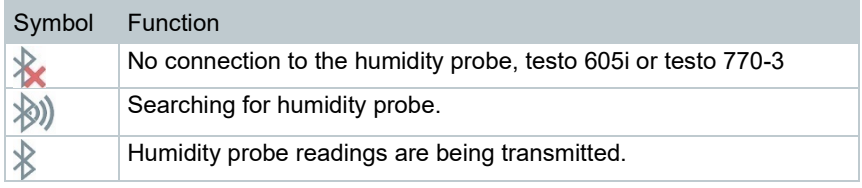

### **When connected to the clamp meter**

- **1** Open the **Menu**.  $\times$  Menu ्<br>Measurement<br>settings Œ  $\bar{r}^{\rm{exp}}$ Image gallery Scale  $\epsilon^{\frac{1}{2}}$  $\rightarrow$ 図 Emissivity Palette Image type 鹦  $\bullet$ ىر Voice<br>annotation SiteRecognition Configuration
- **2** Select **Measurement settings** (joystick or touchscreen).

**Measurement settings** opens.

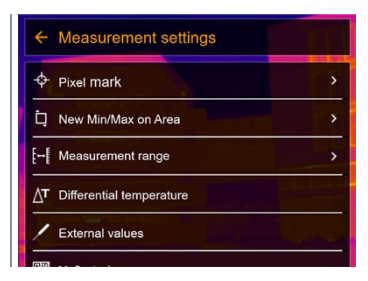

- **3** Select **External values** (joystick or touchscreen).
- **External values** opens.

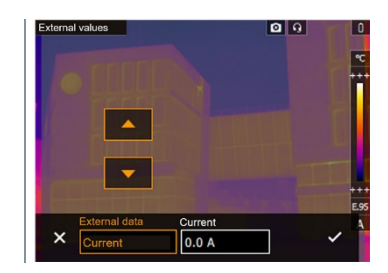

- 4 Select the required size (joystick or touchscreen).
- **5** Confirm selection with  $\checkmark$  or exit the menu with X.
- **Clamp meter readings are displayed in the header.**

Readings are only transferred if the current, voltage or power is set on the clamp meter.

#### **When connected to the humidity probe**

to a humidity probe.

 Bluetooth® connection is enabled. In the **Measurement** -> **External values** menu, the **Humidity** measurement function is selected.  $\blacktriangleright$  The thermal imager switches automatically to humidity measurement.  $\blacktriangleright$  Humidity probe readings are displayed in the header. If a WLAN connection is enabled in addition, the Bluetooth data transfer is continued. However, it is not possible to establish a new connection

## 11 **Performing the measurement**

i

The testo 883 can be operated both by joystick and by touchscreen on the monitor.

**ATTENTION**

**High thermal radiation (e.g. due to sun, fire, furnaces) Detector may be damaged!**

- Do not point the camera at objects with temperatures > 650 °C.

#### **Ideal framework conditions**

Building thermography, investigating the building shell: Considerable temperature difference between inside and outside required (ideal: ≥ 15 °C / ≥ 27 °F).

Consistent weather conditions, no intensive sunlight, no precipitation, no strong wind.

To ensure maximum accuracy, the camera requires an adjustment time of 15 minutes after it is switched on.

#### **Important camera settings**

- Emissivity and reflected temperature must be set correctly in order to precisely determine the temperature. Subsequent adjustment is possible via the PC software, if required.
- When auto-scaling is activated, the colour scale is continuously adjusted to the min./max. values of the current measurement image. This means that the colour assigned to a specific temperature is changing constantly! To be able to compare multiple images based on the assigned colour, scaling must be set manually to fixed values, or must be subsequently adjusted to uniform values using the PC software.

## 11.1 **Saving an image with preview**

### **1** Press **Trigger**.

- $\blacktriangleright$  The image is automatically saved.
- $\blacktriangleright$  Regardless of the image type set, an infrared image is saved with an attached real image.

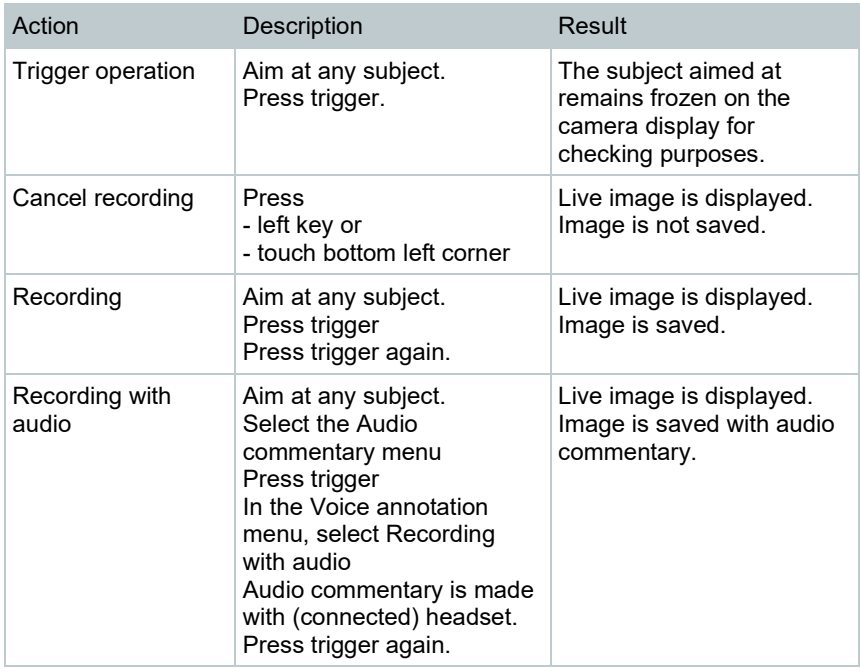

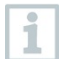

For a higher resolution, in the **Configuration** menu, select the **SiteRecognition** submenu.

## 11.2**Setting measuring functions**

- **1** Open **Measurement** submenu (joystick or touchscreen).
- The **Measurement** submenu opens with the measurement settings:
	- **Pixel mark**:
		- o **New measuring spot**: A new measuring point can be added, moved or removed.
			- **Edit/Remove measurement point…**
			- **Measurement point 1**
			- **Measurement point 2**
			- …
		- o **Center spot**: the temperature measuring point in the centre of the image is marked with white crosshairs and the value is displayed.
		- o **Hotspot**: the highest temperature measuring point is marked with red crosshairs and the value is displayed.
- o **Coldspot**: the lowest temperature measuring point is marked with blue crosshairs and the value is displayed.
- o **Show all / Hide all**: Show or hide the centre point, hotspot and coldspot.
- **New Min/Max on area**:
	- o **Min/Max on area**: Area in the centre of the image is shown. The minimum, maximum, and average values for the area are displayed.
	- o **Hotspot**: the highest temperature measuring point within the range selection is marked with blue or red crosshairs and the value is displayed.
	- o **Coldspot**: the lowest temperature measuring point within the range selection is marked with blue or red crosshairs and the value is displayed.
	- o **Show all / Hide all**: Show or hide the selected area.
- **Measurement range**: choose between two measuring ranges or temperature ranges.
- **Differential temperature**: identifies the difference between two temperatures.
	- $\circ$  Difference between two measuring points  $\circ$  Difference between measuring point and i
	- $\circ$  Difference between measuring point and input value<br> $\circ$  Difference between measuring point and value of an
	- Difference between measuring point and value of an external probe
	- o Difference between measuring point and the reflected temperature (RTC)
- **External values**: in various measuring modes, values can be determined either manually or with a Bluetooth<sup>®</sup> measuring instrument.
- **iFOV**: the IFOV warner shows what can be measured accurately from a specific distance.
- **Isotherm**: limit values can be set. All readings within the set limits are displayed uniformly in one colour.
- **Alarm**: Temperatures below or above a limit value are also visualized.
- **Zoom**: enlarges the image section (2x and 4x).
- **SiteRecognition**: testo SiteRecognition recognizes markers, the recorded images are assigned to the corresponding measuring location by the IRSoft PC software and stored in the database.
- 2 Select the required function (joystick or touchscreen).

### 11.2.1 **Pixel mark**

**1** Open the **Menu**.

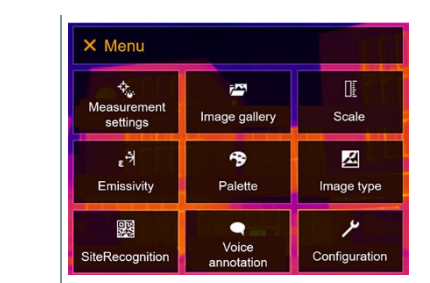

- **2** Select **Measurement settings** (joystick or touchscreen).
- **Measurement settings** opens.

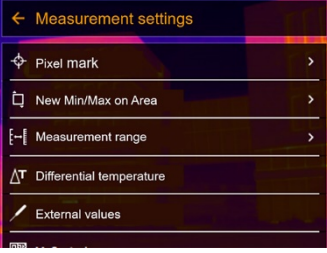

- **3** Select **Pixel mark** (joystick or touchscreen).
- The **Pixel mark** submenu opens.

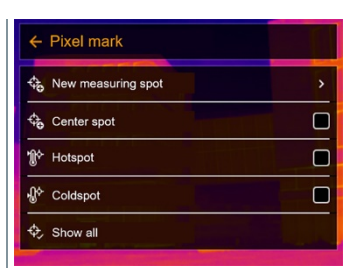

- 4 Select Settings (joystick or touchscreen).
- $\blacktriangleright$  Measurement view is displayed.

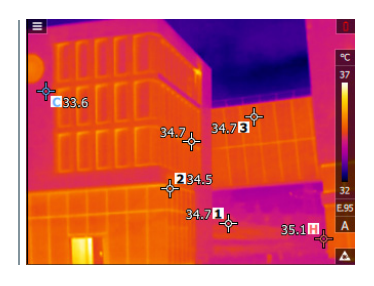

### 11.2.2 **New Min/Max on area**

**1** Open the **Menu**.

- X Menu <del>、<br><sub>Measurement</sub></del> 謦  $\mathbb{R}$ Scale Image gallery settings ۴, 今  $\mathbb{Z}$ Palette Emissivity Image type 鹦  $\bullet$ ىر Voice<br>annotation SiteRecognition Configuration
- **2** Select **Measurement settings** (joystick or touchscreen).

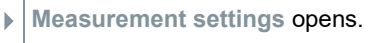

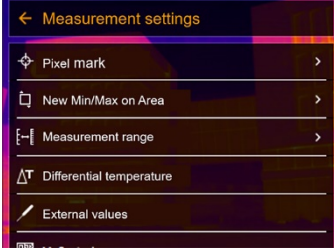

- **3** Select **New Min/Max on area** (joystick or touchscreen).
- **New Min/Max on area** submenu opens.

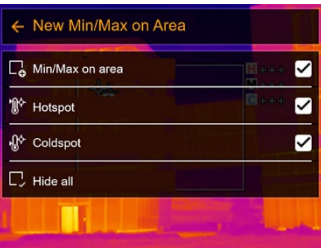

- 4 Select Settings (joystick or touchscreen).
- $\blacktriangleright$  Measurement view is displayed.

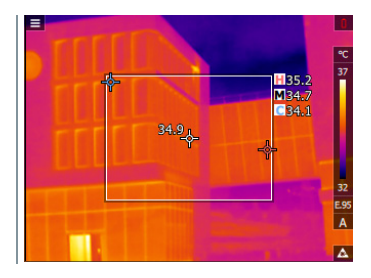

### 11.2.3 **Differential temperature**

Differential temperature enables the temperatures between two measuring points to be calculated.

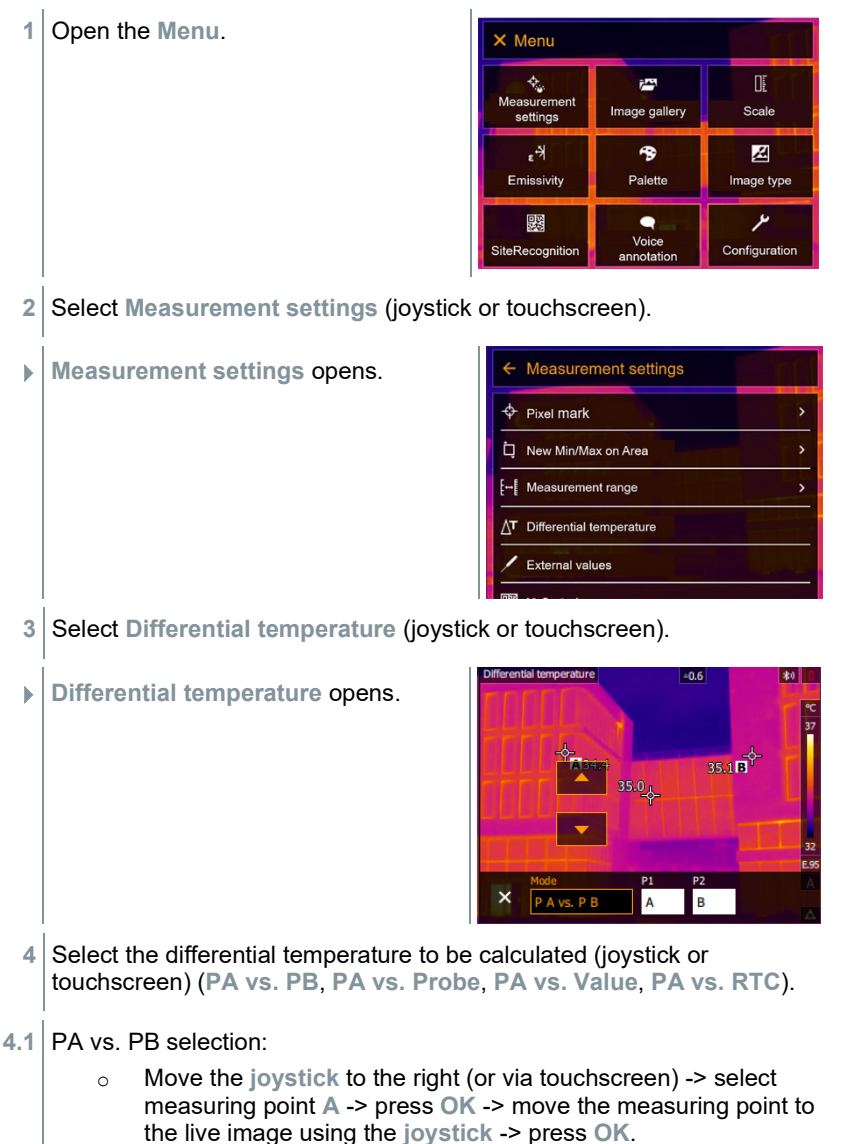

- o Move the **joystick** to the right (or via touchscreen) -> select measuring point **B** -> press **OK** -> move the measuring point to the live image using the **joystick** -> press **OK**.
- o End measurement: Move the **joystick** to the right (or via touchscreen), and confirm with  $\checkmark$ .
- **4.2** PA vs. Probe selection:
	- o Move the **joystick** to the right (or via touchscreen) -> select measuring point **A** -> press **OK** -> move the measuring point to the live image using the **joystick** -> press **OK**.
	- o End measurement: Move the **joystick** to the right (or via touchscreen), and confirm with  $\checkmark$ .
- **4.3** PA vs. Value selection:
	- o Move the **joystick** to the right (or via touchscreen) -> select measuring point **A** -> press **OK** -> move the measuring point to the live image using the **joystick** -> press **OK**.
	- o Move the **joystick** to the right (or via touchscreen), set the value manually.
	- o End measurement: Move the **joystick** to the right (or via touchscreen), and confirm with  $\checkmark$ .
- **4.4** PA vs. RTC selection:
	- o Move the **joystick** to the right (or via touchscreen) -> select measuring point **A** -> press **OK** -> move the measuring point to the live image using the **joystick** -> press **OK**.
	- o Move the **joystick** to the right (or via touchscreen), set the value manually.
	- o End measurement: Move the **joystick** to the right (or via touchscreen), and confirm with  $\checkmark$ .

### 11.2.4 **External values**

**1** Open the **Menu**.

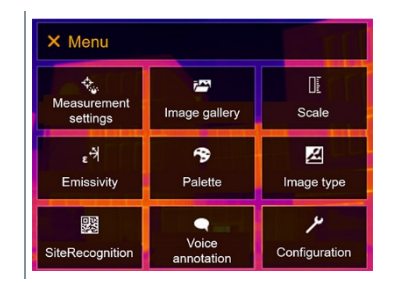

**2** Select **Measurement settings** (joystick or touchscreen).

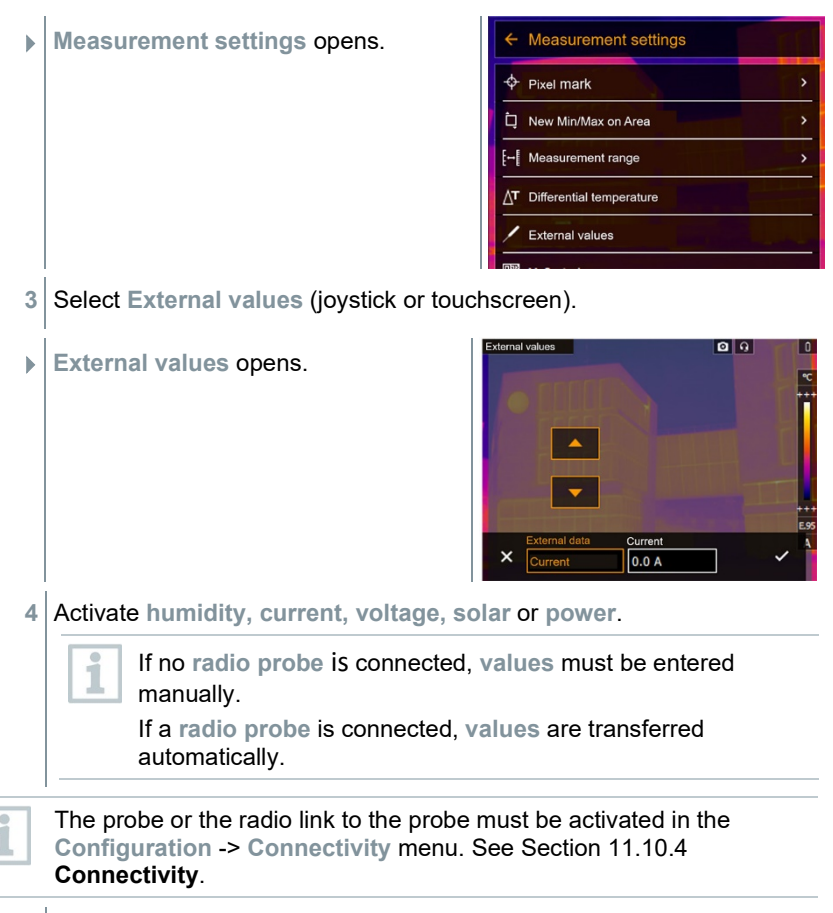

**5** Confirm with  $\checkmark$ 

Values for current, voltage and power can be transferred from the testo 770-3 clamp meter.

### 11.2.5 **SiteRecognition**

With the PC software testo IRSoft QR Codes, markers can be set to clearly identify a measuring location. By setting a marker with the built-in digital imager, the images, which are then saved, are automatically allocated to the relevant site (allocation is saved with this image). For the creation of markers, transferring of measuring site data to the imager and copying of images to the PC software, see instruction manual for the PC software.

ĭ
**1** Open the **Menu**.

2 Select SiteRecognition function (joystick or touchscreen).

 $\Box$  The real image is displayed and a position frame is shown.

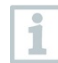

To quickly change the measuring locations, SiteRecognition can be assigned to the quick select button.

#### **Enter measuring site marker**

- **1** Position the imager so that the marker is inside the position frame.
- **2** After recognition of the marker ID: confirm transfer of measuring site data.
- $\blacktriangleright$  The thermographic image that is taken next is assigned to the measuring location.

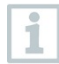

Several images can be saved for the same measuring location.

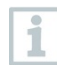

To exit the measuring location, press **Esc** or touch the bottom left corner. Run **SiteRecognition** again.

### 11.2.6 **IFOV**

**1** Open the **Menu**.

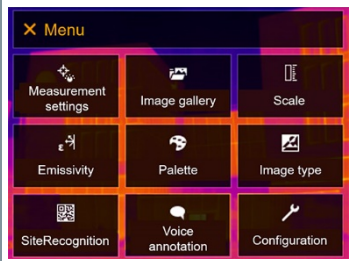

**2** Select **Measurement settings** (joystick or touchscreen).

- **Measurement settings** opens.  $\leftarrow$  Measurement settings ← Pixel mark  $\overline{\phantom{a}}$ New Min/Max on Area [- Measurement range  $\Delta$ <sup>T</sup> Differential temperature External values **3** Select **IFOV** (joystick or touchscreen).  $\leftarrow$  Measurement settings SiteRecognition  $+$  IFOV  $\Box$  $\mathbb{H}$  Isotherm **A** Alarm Q Zoom
- $\blacktriangleright$  IFOV is enabled or disabled.

### 11.2.7 **Isotherm**

**1** Open the **Menu**.

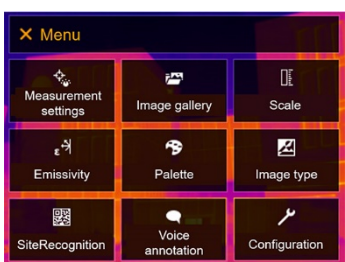

- **2** Select **Measurement settings** (joystick or touchscreen).
- **Measurement settings** opens.

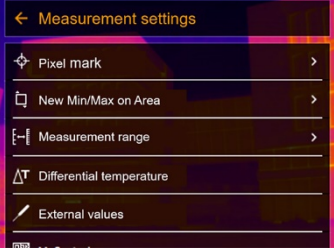

**3** Select **Isotherm** (joystick or touchscreen).

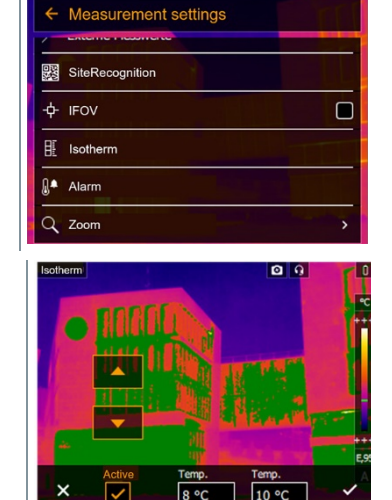

- **4** limit values can be set.
- **5** Confirm with  $\checkmark$ .

**Isotherm** opens.

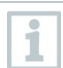

The colours for the markings can be specified in the **Configuration** -> **Color selection** menu.

### 11.2.8 **Alarm**

**1** Open the **Menu**.

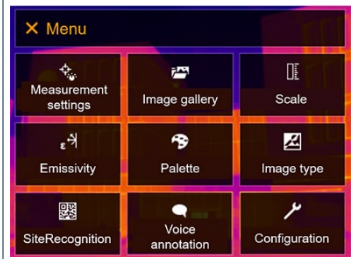

**2** Select **Measurement settings** (joystick or touchscreen).

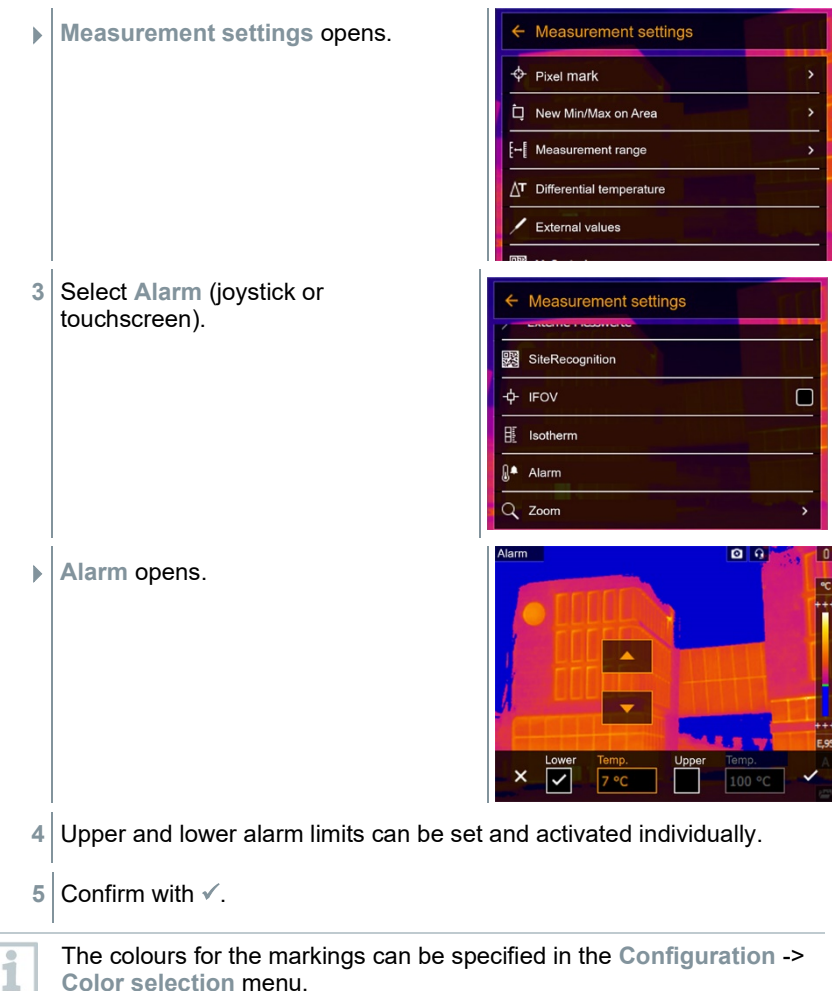

**Color selection** menu.

### 11.2.9 **Zoom**

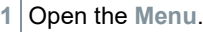

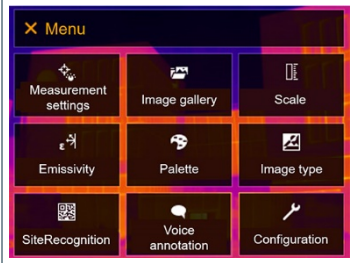

2 Select Measurement settings (joystick or touchscreen).

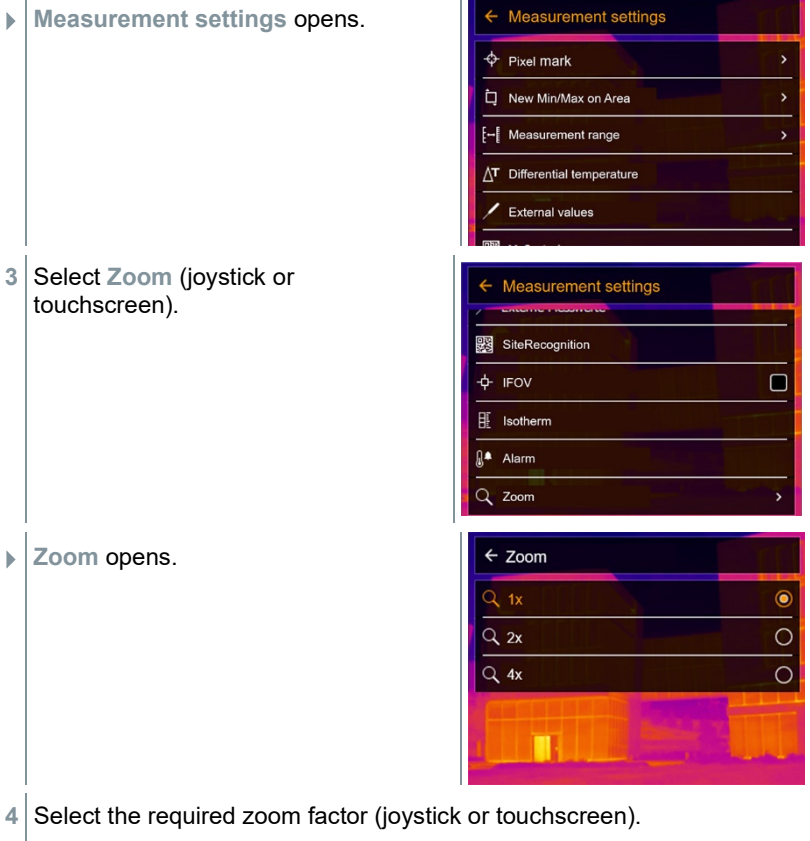

i in

# 11.3**Image gallery**

Saved images can be displayed, analyzed or deleted. You can listen to and also record a voice annotation subsequently or do it again.

#### **File name**

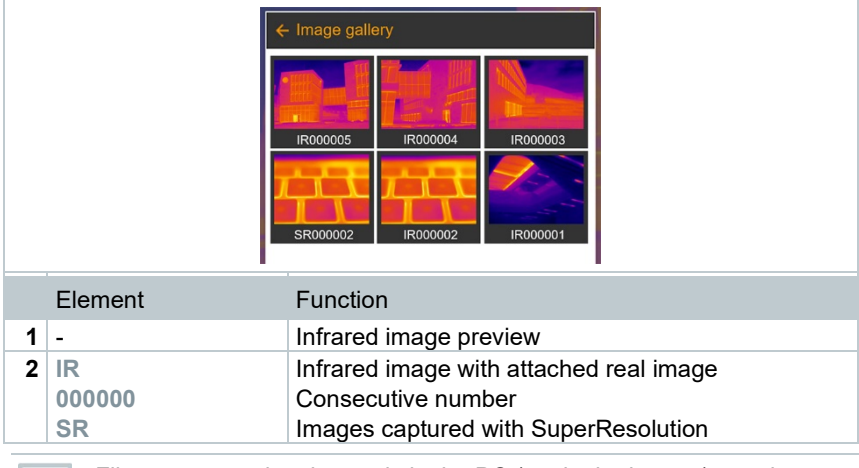

File names can be changed via the PC (not in the imager), e.g. in Windows Explorer.

#### **Displaying a saved image**

Saved images can be viewed and analyzed in the image gallery.

When SuperResolution is enabled, 2 images are saved in the image gallery (an **IR** image, and an **SR** image). The high-resolution SuperResolution image is saved in the background. In the status bar, the number of SuperResolution images to be saved is displayed (for example: **SR(1)** ). A maximum 5 SuperResolution images can be processed simultaneously.

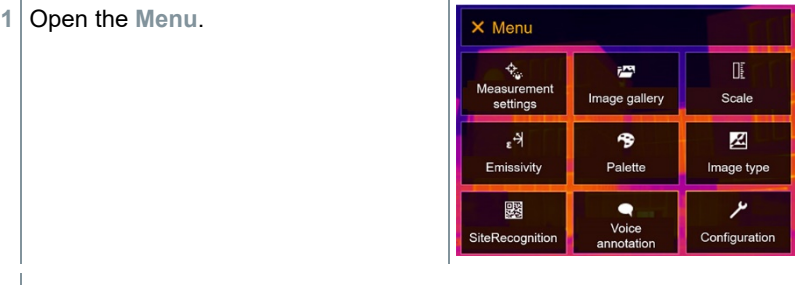

**2** Select **Image gallery** (joystick or touchscreen).

**Image gallery** opens.

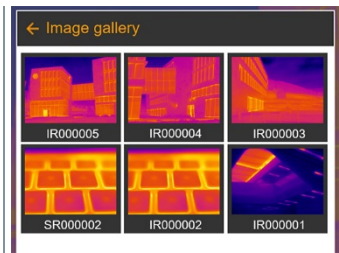

- $\blacktriangleright$  All saved images are displayed in the form of an infrared image preview.
- **3** Select image (joystick or touchscreen).

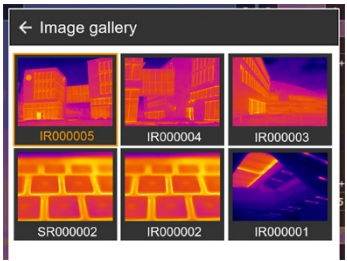

 $\blacktriangleright$  The image is displayed.

#### **Analyzing an image**

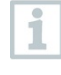

If an image is saved with SuperResolution, the image gallery contains an (IR) image and a high-resolution image (SR). The images show the same image section. They can be displayed and analyzed in the image gallery.

Analyze stored images using the measurement functions **Single point measurement**, **Hotspot**, **Coldspot**, **Additional measurement points, Differential temperature**, **Isotherm** and **Alarm**.

For a description of the individual functions, please read the information in the relevant sections.

#### **Delete image**

**1** Open the **Menu**.

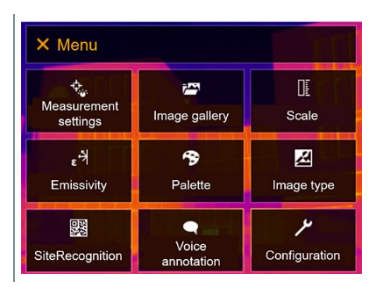

- **2** Select **Image gallery** (joystick or touchscreen).
- **Image gallery** opens.

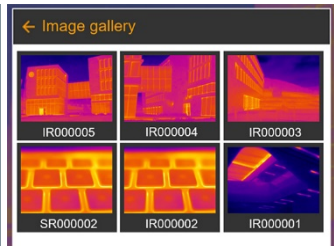

- $\blacktriangleright$  All saved images are displayed in the form of an infrared image preview.
- **3** Move **joystick** to select an image.
- **4** Press **Ok** to open an image.
- $\overline{5}$  Press  $\overline{\phantom{a}}$  or  $\overline{\phantom{a}}$  at bottom right.
- **Delete image?** is displayed.
- **6** Confirm selection with  $\checkmark$  or exit the menu with X.

## 11.4 **Scale**

Manual scaling can be activated instead of automatic scaling (continuous automatic adjustment to the current min./max. values). The scale limits can be set within the measurement range.

The activated mode is displayed bottom right: **A** automatic scaling, **M** manual scaling and **S** ScaleAssist.

Auto-scaling continuously adjusts the scale to the readings presented, and the colour assigned to a temperature value changes. In manual scaling fixed limit values are defined, and the colour assigned to a temperature value is fixed (important for visual image comparisons). Scaling influences the way the infrared image is shown on the display but does not affect the recorded measuring values.

With ScaleAssist, a standardized scale is set depending on the inside and outside temperature.

#### **Setting automatic scaling**

i

**1** Open the **Menu**.

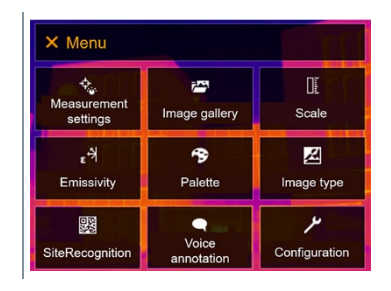

- 2 Select Scale (joystick or touchscreen).
- **Scale** opens.
- **3** Select **Auto**.

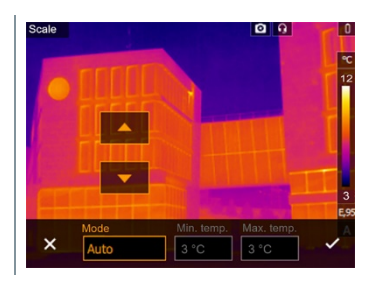

**4** Confirm selection with  $\checkmark$  or exit the menu with X.

Automatic scaling is activated. **<sup>A</sup>** is displayed bottom right.

#### **Setting manual scaling**

The lower limit value, the temperature range (upper and lower limit value simultaneously) and the upper limit value can be set.

**1** Open the **Menu**.

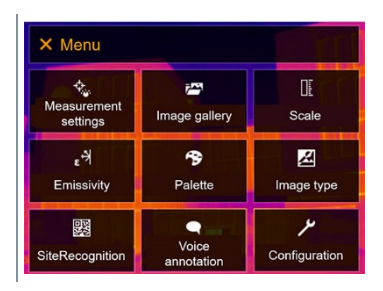

- 2 Select Scale (joystick or touchscreen).
- **Scale** opens.
- **3** Select **Manual**.

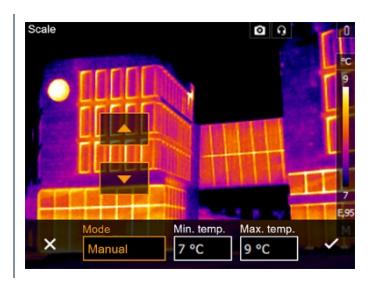

- **4** Move the **joystick** to the right, select **Min.Temp.** (lower limit value).
- **4.1** Move the **joystick** to the right, select **Min.Temp.** (lower limit value) and **Max.Temp.** (upper limit value).

Move the **joystick** up/down to set the values.

**4.2** Move the **joystick** to the right, select **Max.Temp.** (upper limit value).

Move the **joystick** up/down to set the value.

- **4.3** If necessary, move the **joystick** to the left, back to the mode menu.
	- **5** Confirm selection with  $\checkmark$  or exit the menu with X.
	- Manual scaling is activated. **<sup>M</sup>** is displayed bottom right.

#### **Setting up ScaleAssist**

The ScaleAssist function calculates a display-neutral scale depending on the inside and outside temperature. This scale graduation can be used to detect structural defects in buildings.

**1** Open the **Menu**.

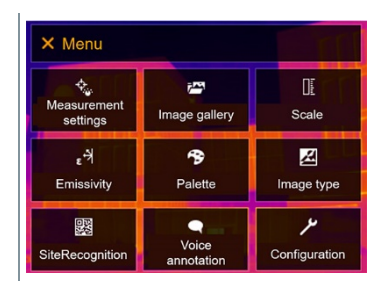

- 2 Select Scale (joystick or touchscreen).
- **Scale** opens.
- **3** Select **ScaleAssist**.

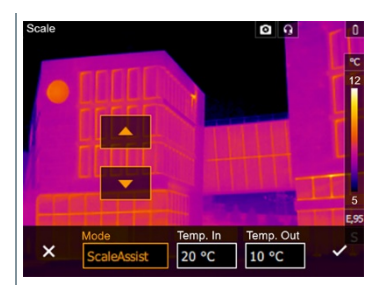

**4** Move the **joystick** to the right, select **Temp. In** (indoor temperature).

Move the **joystick** up/down to set the value.

**5** Move the **joystick** to the right, select **Temp. Out** (outdoor temperature).

Move the **joystick** up/down to set the value.

- **6** If necessary, move the **joystick** to the left, back to the mode menu.
- **7** Confirm selection with  $\checkmark$  or exit the menu with **X**.
- Manual scaling is activated. **<sup>S</sup>** is displayed at bottom right.

## 11.5 **Emissivity**

You can choose between user-defined emissivity and 8 materials with permanently set emissivity. The reflected temperature (RTC) can be set individually.

Other materials can be imported into the instrument from an existing list using the PC software.

#### **Emissivity information:**

i

The emissivity describes the capability of a body to emit electromagnetic radiation. This is material-specific and must be adapted for correct measurement results.

Non-metals (paper, ceramic, gypsum, wood, paints and coatings), plastics and food have high emissivity, which means that the surface temperature can be easily measured using infrared.

Because of their low or non-uniform emissivity, bright metals and metal oxides only have limited suitability for infrared measurement. Highly inaccurate measurements should be expected. A remedy for this is coatings that increase emissivity, e.g. paint or emission adhesive (accessory: 0554 0051), which must be applied to the object to be measured.

The following table gives typical emissivities of important materials. These values can be used as a guide for user-defined settings.

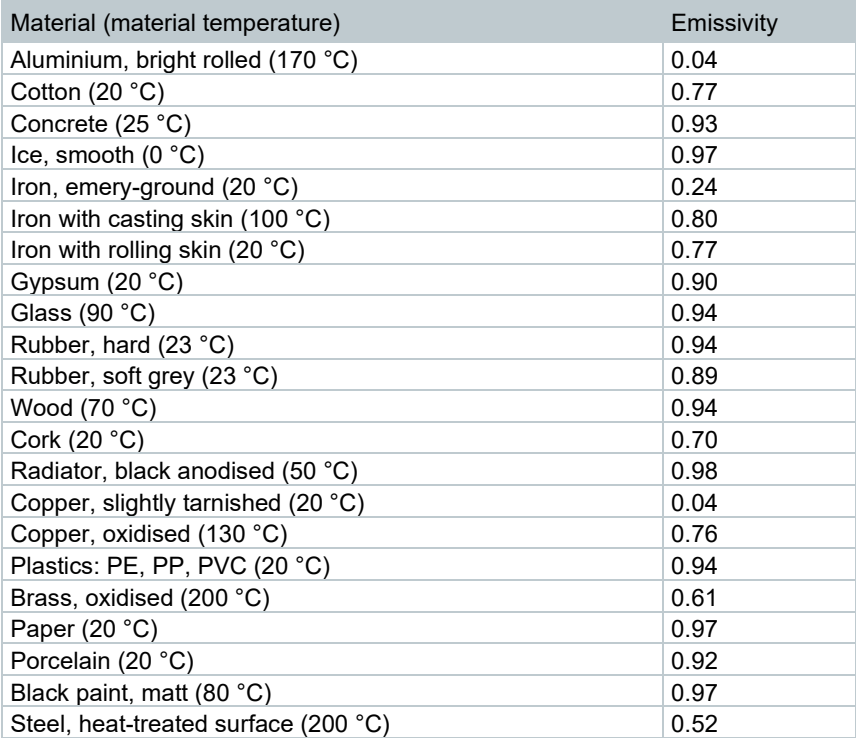

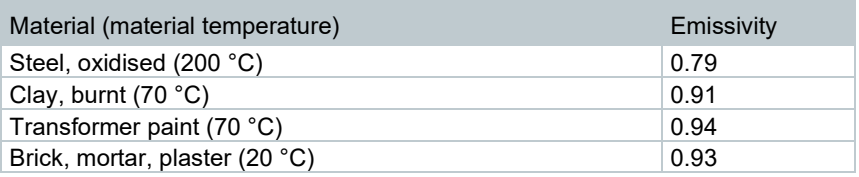

#### **Reflected temperature information:**

Using this offset factor, the reflection is calculated out based on the low emissivity, and the accuracy of the temperature measurement with infrared measuring instruments is improved. In most cases, the reflected temperature is identical to the ambient air temperature. Only when objects with strong emissions at much lower temperatures (such as cloudless skies during outdoor readings) or much higher temperatures (such as ovens or machines) are in proximity to the object being measured should the radiation temperature of these sources be determined and used. The reflected temperature has little effect on objects with high emissivity.

@ Further information can be found in the Pocket Guide.

### 11.5.1 **Selecting the emissivity**

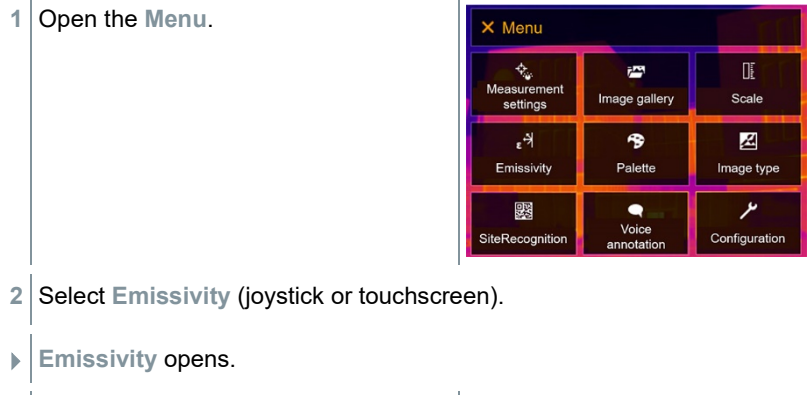

**3** Select **Substance**.

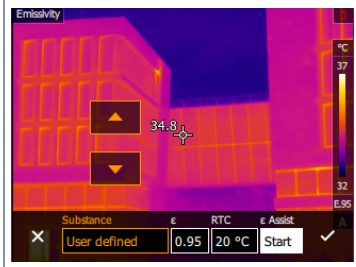

**4** Confirm selection with  $\checkmark$  or exit the menu with X.

### 11.5.2 **Customizing the emissivity**

**1** Open the **Menu**.

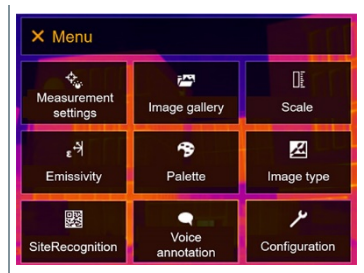

- 2 Select Emissivity (joystick or touchscreen).
- **Emissivity** opens.
- **3** Under **Substance**, select **User defined**.

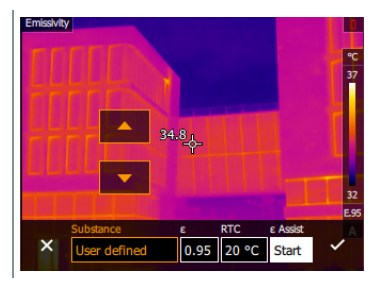

- **4** Select **E** and set the value.
- **5** Confirm selection with  $\checkmark$  or exit the menu with **X**.

### 11.5.3 **Setting RTC**

**1** Open the **Menu**.

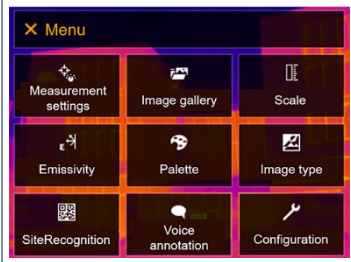

- 2 Select Emissivity (joystick or touchscreen).
- **Emissivity** opens.

**3** Select **Substance**.

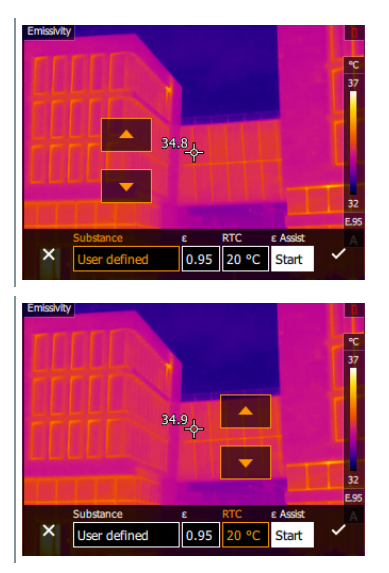

**4** Select **RTC** and set the value.

**5** Confirm selection with  $\checkmark$  or exit the menu with X.

### 11.5.4 **Setting ε-Assist**

An additional marker for the ε-assist function is required for this function. Additional markers for the ε-assist function are available as accessories.

**1** Open the **Menu**.

 $\overline{\mathbf{i}}$ 

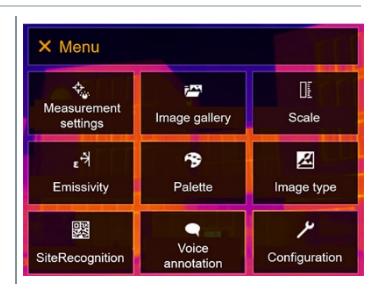

- 2 Select Emissivity (joystick or touchscreen).
- **Emissivity** opens.

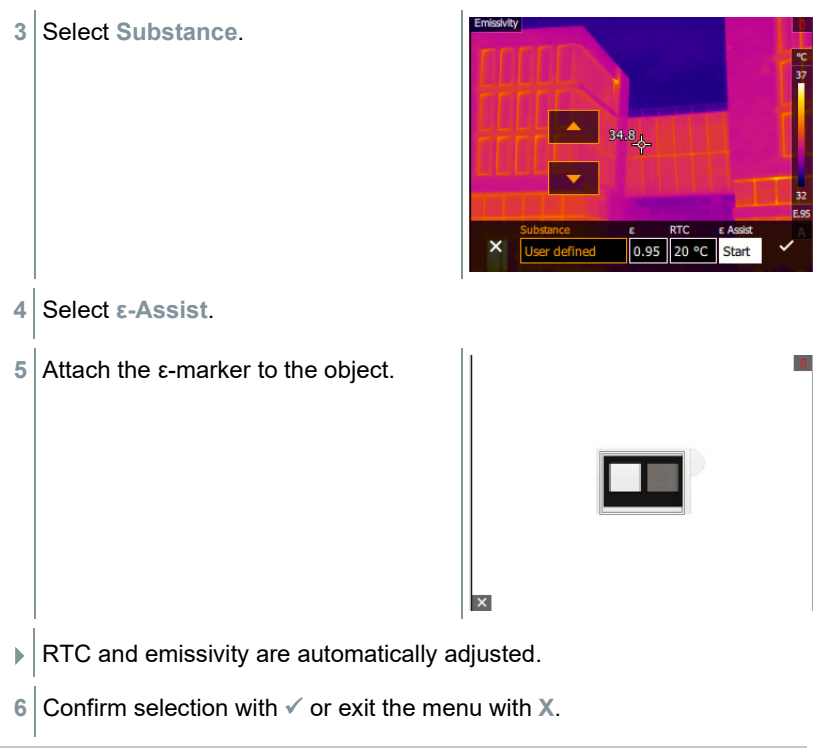

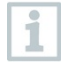

If it is not physically possible to determine the emissivity due to the same object temperature and reflected temperature, the input field opens again. The emission value must be input manually.

# 11.6 **Palette**

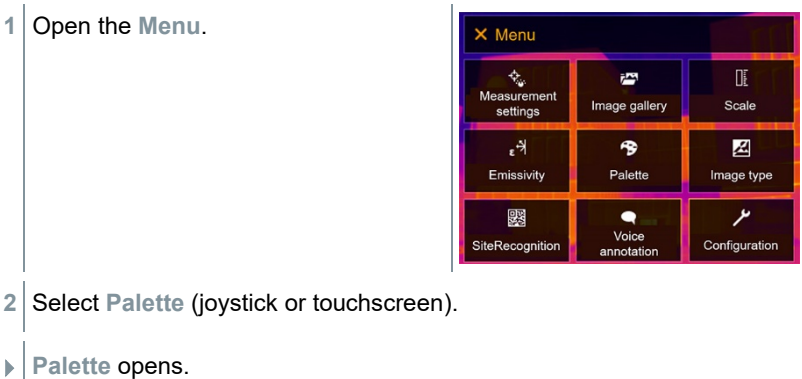

**3** Select the required colour palette (joystick or touchscreen).

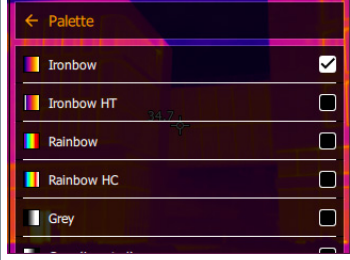

 $\blacktriangleright$  The colour palette is marked  $\blacktriangleright$ .

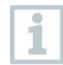

In the live image, the palette can be changed by moving the joystick up or down.

# 11.7 **Image type**

The display can be switched between infrared image and real image (digital camera).

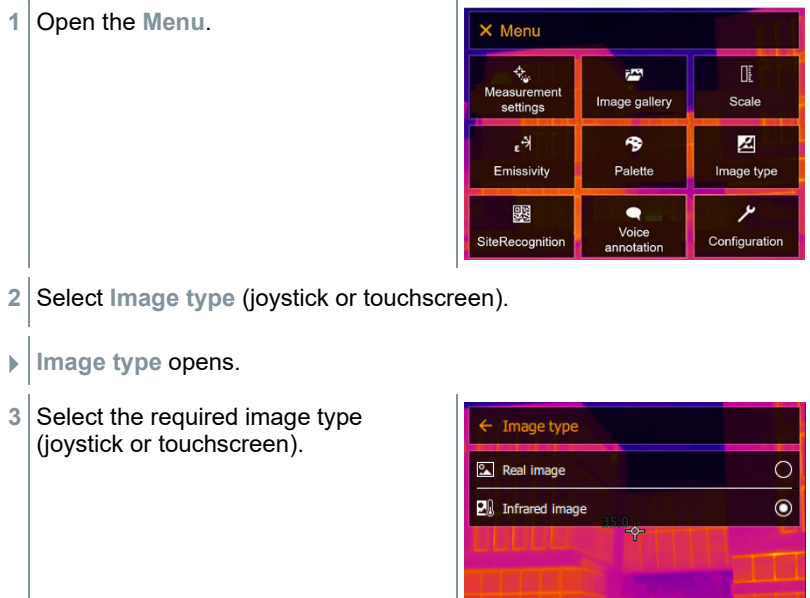

 $\blacktriangleright$  The activated image type is marked with a dot ( $\blacktriangleright$ ).

## 11.8 **SiteRecognition**

With the PC software testo IRSoft QR Codes, markers can be set to clearly identify a measuring location. By setting a marker with the built-in digital imager, the images, which are then saved, are automatically allocated to the relevant site (allocation is saved with this image). For the creation of markers, transferring of measuring site data to the imager and copying of images to the PC software, see instruction manual for the PC software.

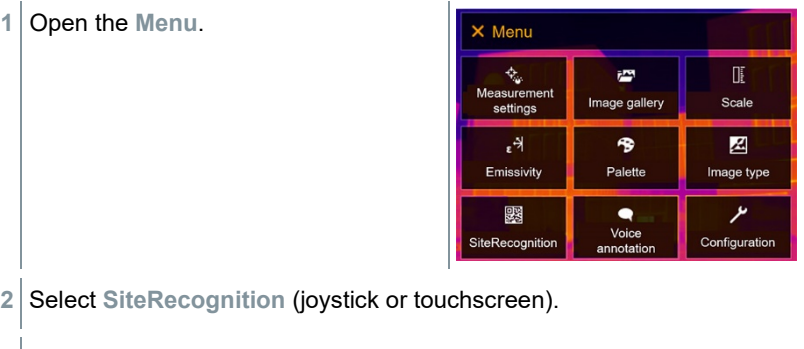

- **SiteRecognition** opens.
- $\triangleright$  The real image is displayed and a position frame is shown.

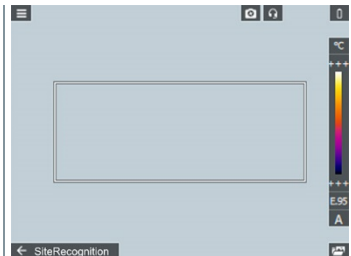

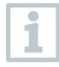

To quickly change the measuring locations, SiteRecognition can be assigned to the quick select button.

#### **Enter measuring site marker**

- **1** Position the imager so that the marker is inside the position frame.
- **2** After recognition of the marker ID: confirm transfer of measuring site data.

 $\blacktriangleright$  The thermographic image that is taken next is assigned to the measuring location.

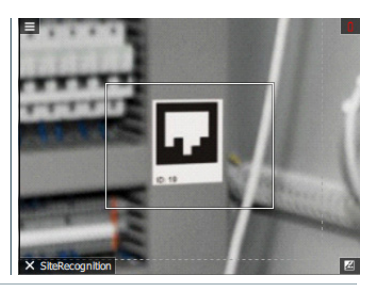

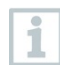

Several images can be saved for the same measuring location.

i

To exit the measuring location, press **Esc** or touch the bottom left corner. Run **SiteRecognition** again.

# 11.9 **Voice annotation**

**1** Open the **Menu**.

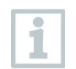

Voice annotation can only be used when an image is active on the display.

An image has just been created or selected from the image gallery.

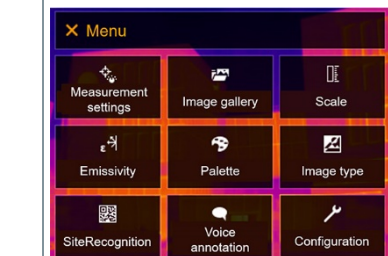

- **2** Select **Voice annotation** (joystick or touchscreen).
- **Voice annotation** opens.

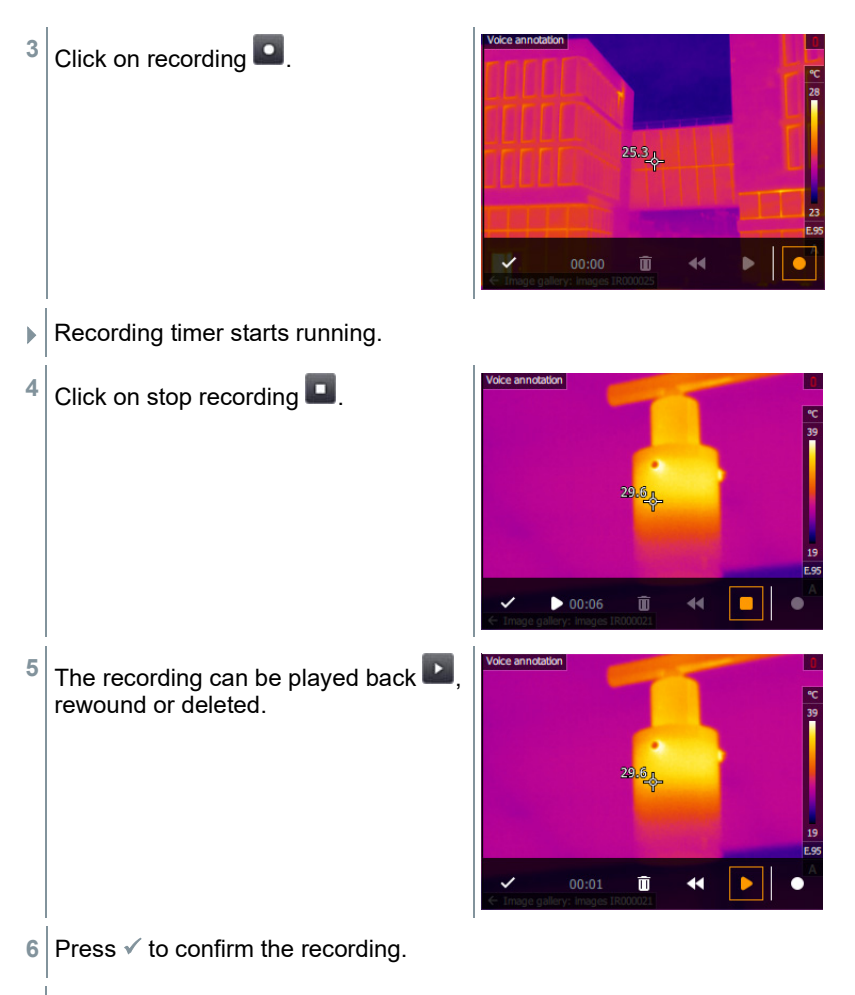

 $\Box$  The voice annotation is stored in the image.

# 11.10**Configuration**

### 11.10.1 **Settings**

#### **Country settings**

The user interface language can be set.

Open the **Menu**.

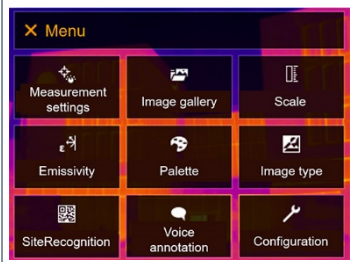

- 2 Select Configuration (joystick or touchscreen).
- **Configuration** opens.

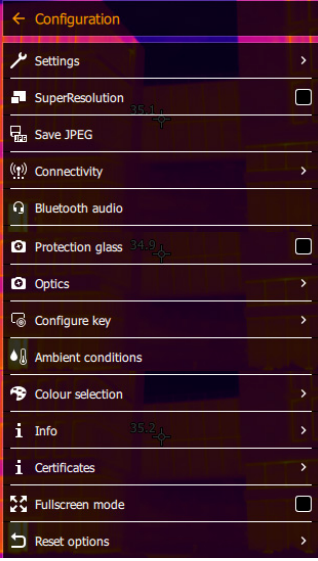

Select **Settings** (joystick or touchscreen).

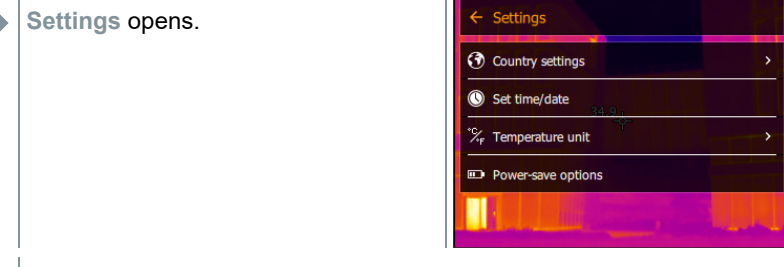

Select **Country settings**.

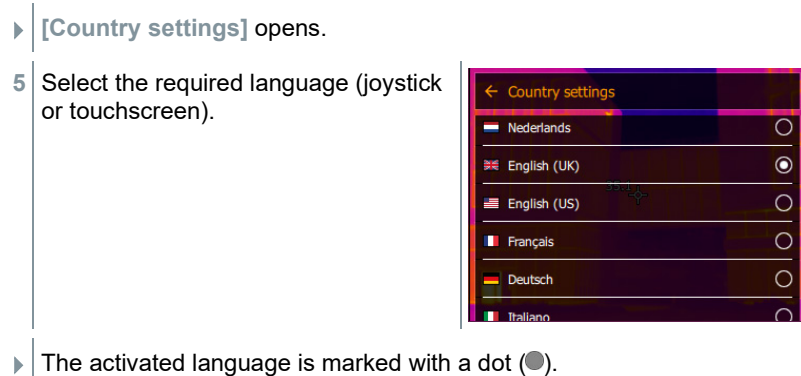

### **Set time/date**

Time and date can be set. The time and date format are set automatically based on the selected user interface language.

**1** Open the **Menu**.

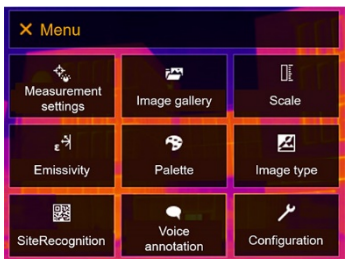

**2** Select **Configuration** (joystick or touchscreen).

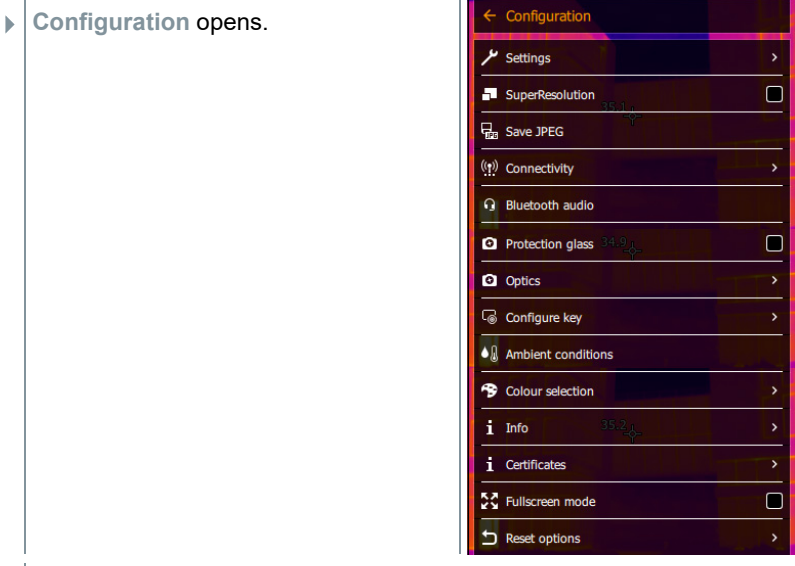

- **3** Select Settings (joystick or touchscreen).
- **Settings** opens.

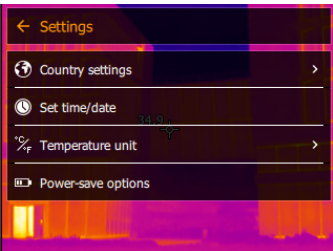

- **4** Select **[Set time/date]** (joystick or touchscreen).
- **[Set time/date]** opens.
- **5** Set the time and date (joystick or touchscreen).

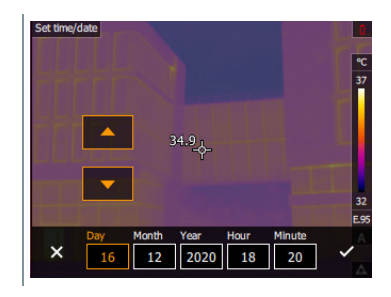

**6** Confirm selection with  $\checkmark$  or exit the menu with X.

#### **Temperature unit**

The temperature unit can be set.

**1** Open the **Menu**.

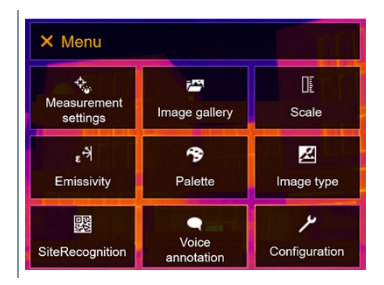

- 2 Select Configuration (joystick or touchscreen).
- **Configuration** opens.

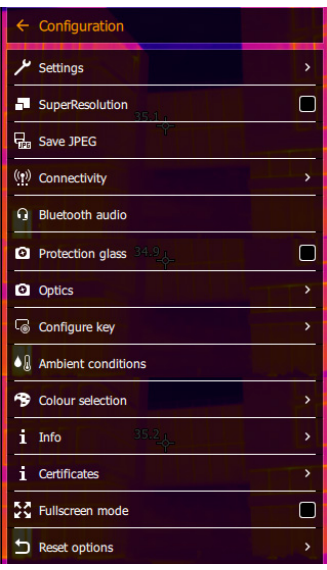

**3** Select **Settings** (joystick or touchscreen).

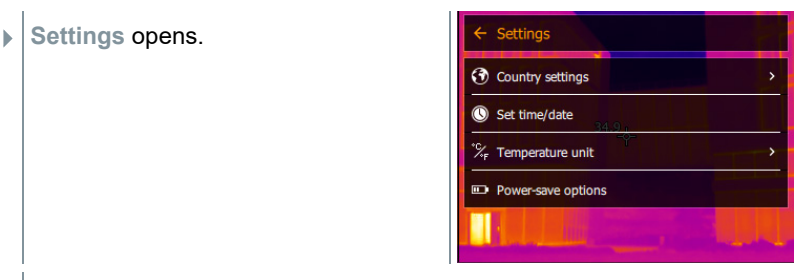

- **4** Select **[Temperature unit]** (joystick or touchscreen).
- **[Temperature unit]** opens.
- **5** Set the temperature unit (joystick or touchscreen).

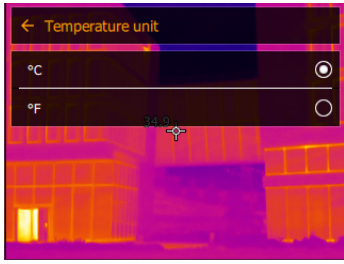

 $\blacktriangleright$  The activated temperature unit is marked with a dot ( $\blacktriangleright$ ).

#### **Power-save options**

The illumination intensity of the display can be set. A lower intensity increases the battery life.

The time until automatic switch-off can be set between 5 min and 300 min.

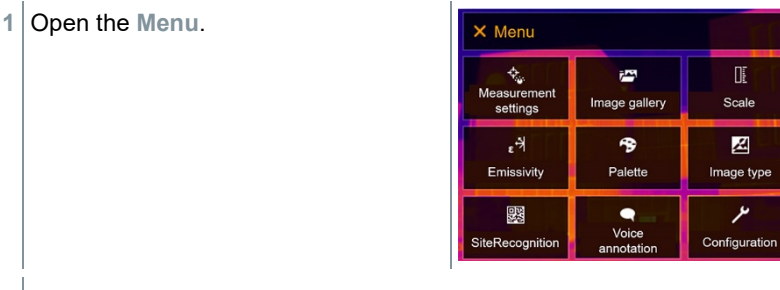

2 Select Configuration (joystick or touchscreen).

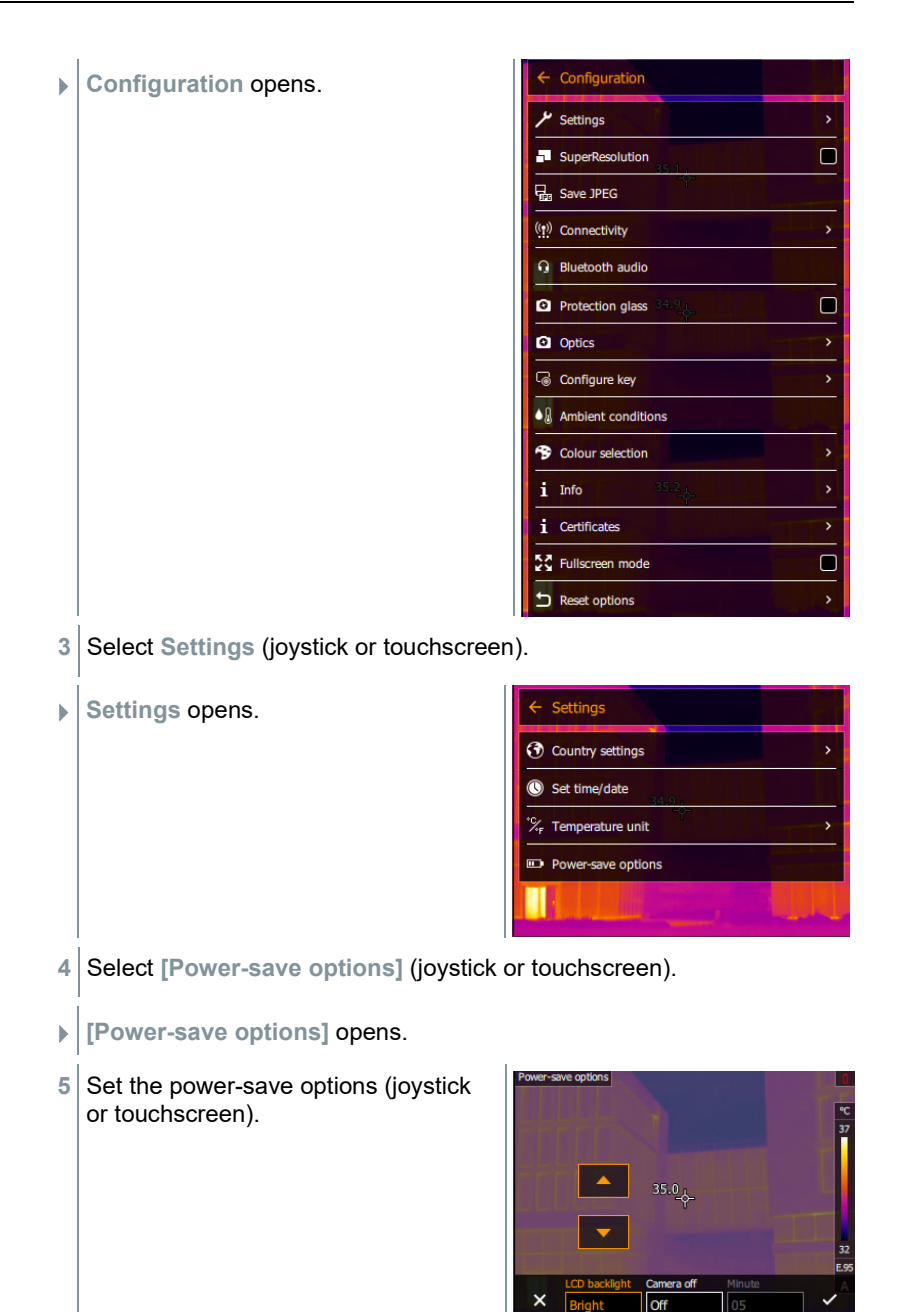

**6** Confirm selection with  $\checkmark$  or exit the menu with **X**.

### 11.10.2 **SuperResolution**

SuperResolution is a technology to improve image quality. For each shot a sequence of images is saved in the thermal imager. Using the camera, App, or PC software, an image is recorded with four times more measurement values (no interpolation). The geometric resolution (IFOV) is improved by a factor of 1.6.

To use the function, the following conditions must be fulfilled:

- The camera is hand-held.
- The objects to be imaged do not move.
	- **1** Open the **SuperResolution** function.
	- **2** Press **OK** to enable or disable the function.

### 11.10.3 **Save JPEG**

Infrared images are saved in BMT (image with all temperature data) format. The image can also be saved in JPEG format (without temperature data) at the same time. The image content corresponds to the infrared image shown on the display, including scale display and image marks for the selected measuring functions. The JPEG file is saved under the same file name as the associated BMT file and can be opened on the PC, even without using the IRSoft PC software.

```
1 Open the Menu.
```
**2** Select **Configuration** (joystick or touchscreen).

**Configuration** opens.

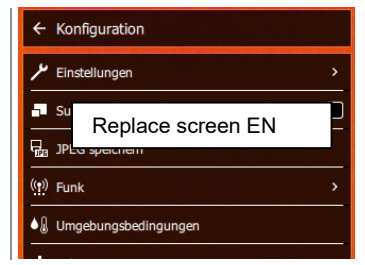

**3** Select Save JPEG (joystick or touchscreen).

**3** Move the **joystick** up/down until **On/Off** is selected.

**4** Press **OK**.

- **5** Add a date/time stamp to a JPEG file if required. Turn function on or off for this.
- **6** Confirm with  $\checkmark$ .

### 11.10.4 **Connectivity**

Enable/disable WLAN or Bluetooth®.

- **1** Open the **Menu**.
- **2** Select **Configuration** (joystick or touchscreen).

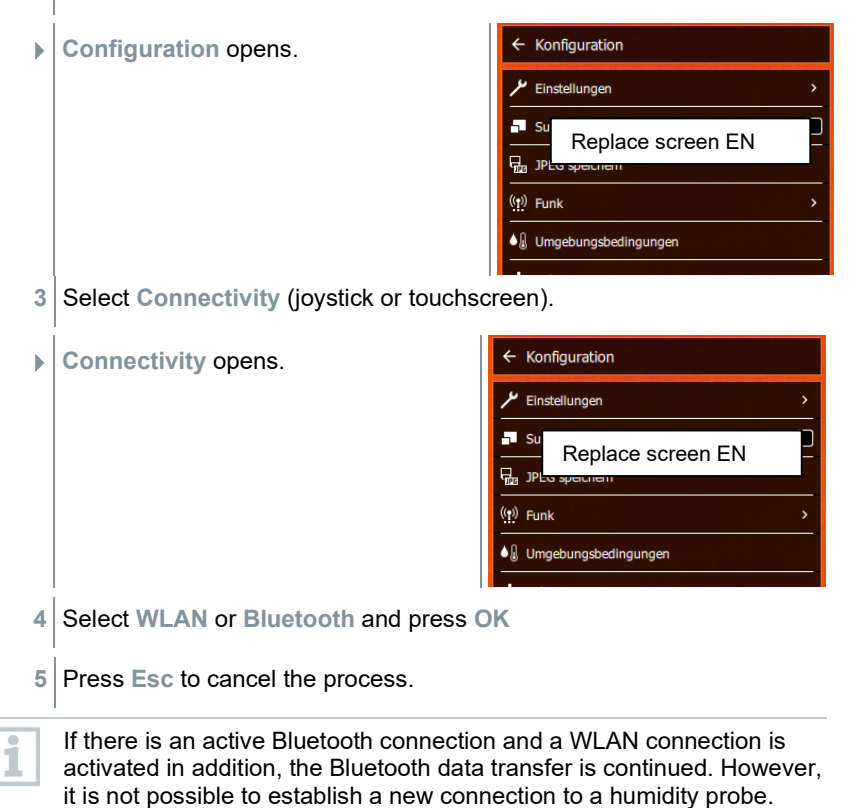

### 11.10.5 **Protective glass**

#### **Mounting the IR protective glass**

- **1** Place the protective glass (with black mount) attached to the red mounting ring onto the lens and turn the mounting ring clockwise until it stops.
- 2 Remove the red mounting ring from the protection glass.

#### **Removing the IR protective glass**

- **1** Attach the red mounting ring to the protection glass.
- **2** Turn the mounting ring anti-clockwise and remove the protective glass.

#### **Enable/disable protective glass option**

Use the **Protective glass** option to select whether or not to use an IR protective glass.

Ensure the correct setting to prevent corruption of the measurement results.

If this option is set incorrectly, the specified measuring accuracy is not guaranteed

**1** Open the **Menu**.

1

- 2 Select Configuration (joystick or touchscreen).
- **Configuration** opens.

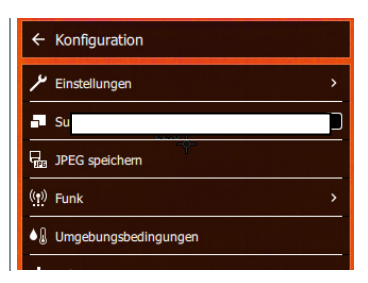

**3** Select Protective glass (joystick or touchscreen).

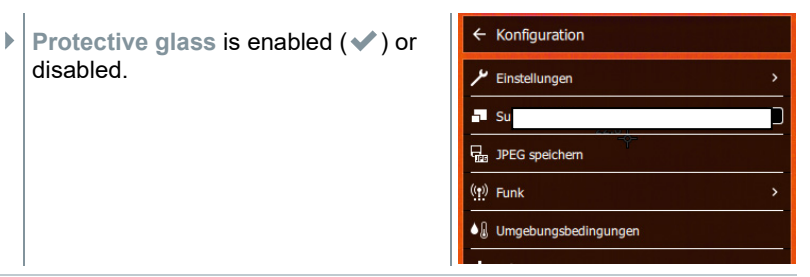

ĭ

Using the protective glass protects the optics from environmental influences such as dust, scratches, etc. When the protective glass is used, there may be slight variations in the displayed temperature.

### 11.10.6 **Lens**

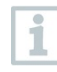

All lenses that can be used with the testo 883 are displayed with a serial number for identification.

**1** Open the **Menu**.

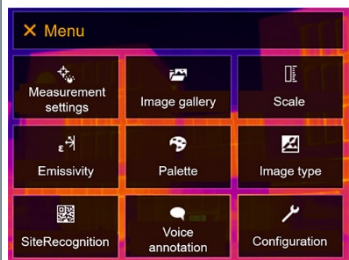

2 Select Configuration (joystick or touchscreen).

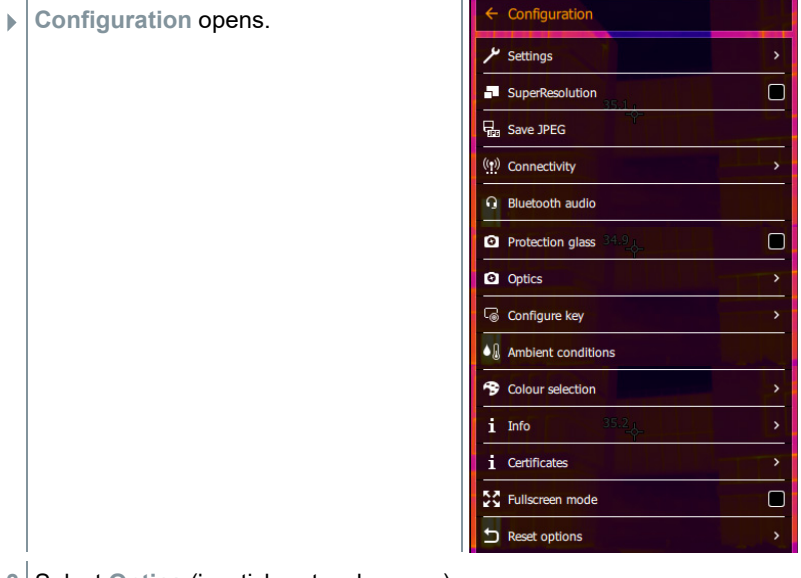

- **3** Select **Optics** (joystick or touchscreen).
- **Optics** opens.

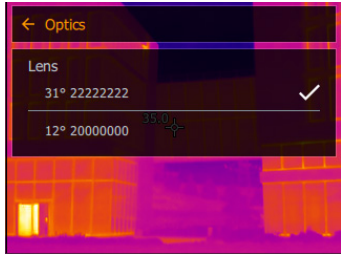

 $\blacktriangleright$  The lens used is marked  $\checkmark$ .

### 11.10.7 **Quick select button**

- **1** Move the **joystick** to the right.
- The **Configure key** selection menu opens. The activated function is marked with a dot  $($ .

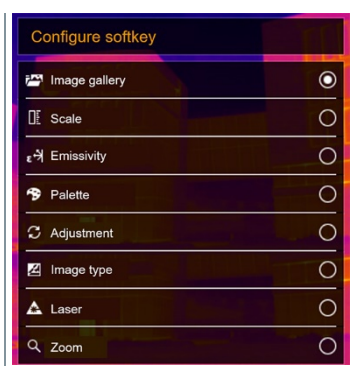

- 2 Select the required menu item (joystick or touchscreen).
- $\blacktriangleright$  The activated function is marked with a dot ( $\blacktriangleright$ ).

### 11.10.8 **Ambient conditions**

Measurement deviations arising due to high humidity or large distances to the object to be measured can be corrected. Correction parameters must be entered for this.

If the camera is connected to an optional humidity radio probe, the ambient temperature and humidity are transferred automatically.

Values for ambient temperature (Temperature) and ambient humidity (Humidity) can be set manually.

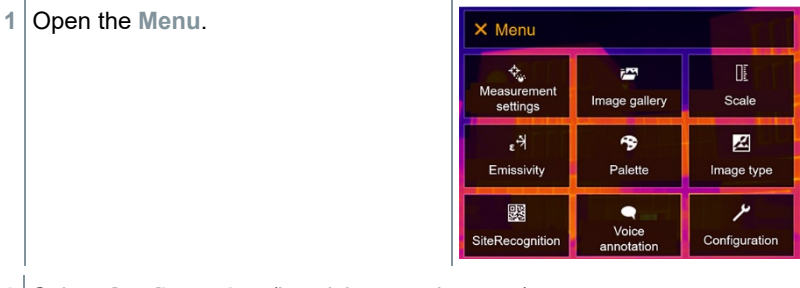

**2** Select **Configuration** (joystick or touchscreen).

- $\leftarrow$  Configuration **Configuration** opens.  $\frac{\mu}{\text{Setting}}$  $\Box$ SuperResolution 品 Save JPEG ((p) Connectivity **Bluetooth audio**  $\Box$ **D** Protection glass **Q** Optics Configure key  $\bullet$   $\left\|$  Ambient conditions <sup>-</sup> Colour selection  $i$  Info i Certificates  $\Box$ 2℃ Fullscreen mode Reset options
- **3** Select **Ambient conditions** (joystick or touchscreen).
- **Ambient conditions** opens.

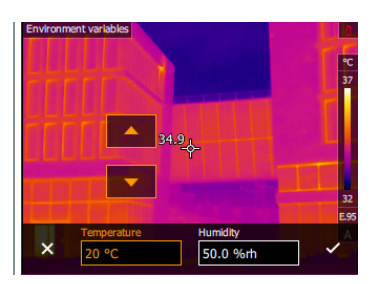

- 4 Select the required setting (joystick or touchscreen).
- **5** Confirm selection with  $\checkmark$  or exit the menu with X.

### 11.10.9 **Color selection**

Open the **Menu**.

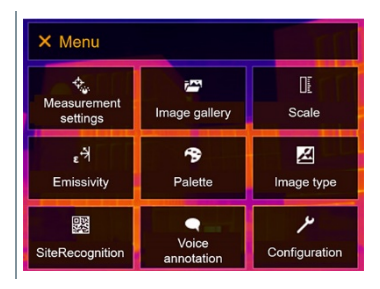

Select **Configuration** (joystick or touchscreen).

**Configuration** opens.

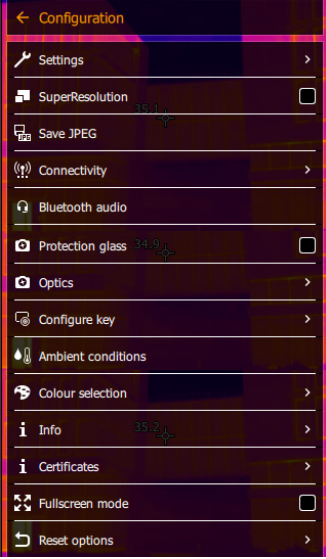

- Select **Color selection** (joystick or touchscreen).
- **Color selection** opens.

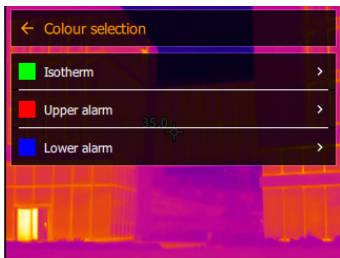

4 | Select colour (red, green, blue, black, white, grey) for the Isotherm, Upper Alarm and Lower Alarm markings (joystick or touchscreen).

## 11.10.10 **Info**

**1** Open the **Menu**.

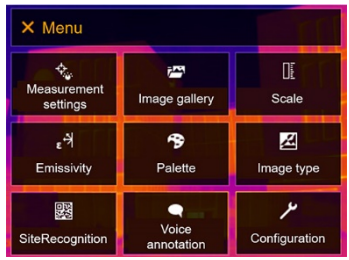

- 2 Select Configuration (joystick or touchscreen).
- **Configuration** opens.

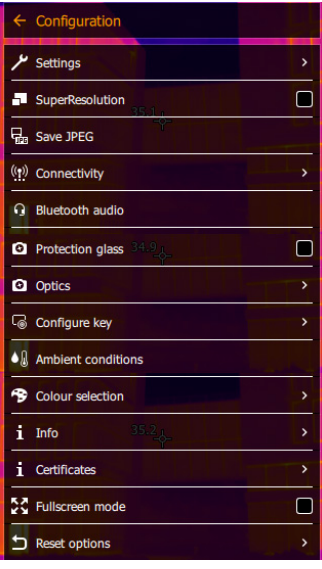

**3** Select Info (joystick or touchscreen).

**Info** opens.

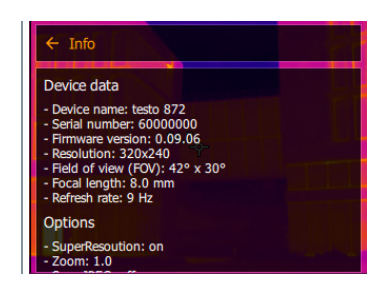

- $\Box$  The following information is displayed:
	- Device data (e.g. serial number, device name, firmware version)
	- Options
	- Measuring functions
	- Radio

### 11.10.11 **Certificates**

**1** Open the **Menu**.

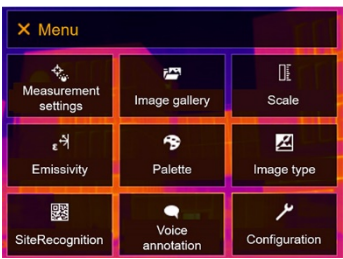

2 Select Configuration (joystick or touchscreen).
- $\leftarrow$  Configuration **Configuration** opens.  $\overline{\phantom{a}}$  Settings SuperResolution  $\square$ **D**<sub>n</sub> Save JPEG ((p) Connectivity **G** Bluetooth audio  $\Box$ **D** Protection glass **Q** Optics Configure key  $\bullet$   $\left\|$  Ambient conditions <sup>-</sup> Colour selection  $i$  Info i Certificates 2℃ Fullscreen mode  $\Box$ Reset options
- **3** Select **Certificates** (joystick or touchscreen).
- **Certificates** opens.

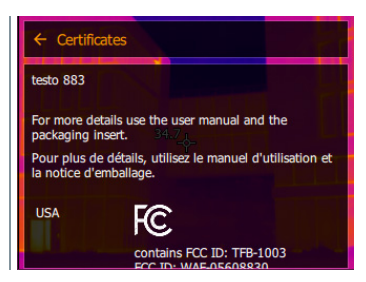

 $\blacktriangleright$  Stored certificates are displayed.

### 11.10.12 **Fullscreen mode**

The scale and the quick select button function indicator can be hidden.

**1** Open the **Menu**. X Menu +<br>Measurement  $\bar{r}$ Œ Image gallery Scale settings  $\epsilon^{\frac{1}{2}}$ 兮 図 Emissivity Palette Image type 婴  $\bullet$ ىر Voice<br>annotation SiteRecognition Configuration 2 Select Configuration (joystick or touchscreen).  $\leftarrow$  Configuration **Configuration** opens.  $\overline{\mathcal{L}}$  Settings SuperResolution  $\Box$ Save JPEG ((r) Connectivity **Bluetooth audio**  $\Box$ **2** Protection glass 34.9 **Q** Optics Configure key  $\bullet$   $\left\{\rule{0pt}{12pt}\right\}$  Ambient conditions <sup>9</sup> Colour selection  $i$  Info *i* Certificates 증증 Fullscreen mode  $\Box$ Reset options **3** Select **Fullscreen mode** (joystick or touchscreen).  $\leftarrow$  Configuration **Fullscreen mode** opens.<sup>9</sup> Colour selection i Info *i* Certificates 2월 Fullscreen mode ◙ Reset options  $\overline{\phantom{0}}$ 

**Fullscreen mode is enabled (✔) or disabled.** 

When Fullscreen Mode is activated, the scale and icon for the quick select button are hidden. When a key is pressed, these elements are displayed briefly.

### 11.10.13 **Reset options**

### 11.10.13.1 **Reset counter**

1

After a reset, the consecutive numbering of images starts again from the beginning. When saving images, already saved images with the same number are overwritten!

Back up all saved images before resetting the counter to prevent possible overwriting.

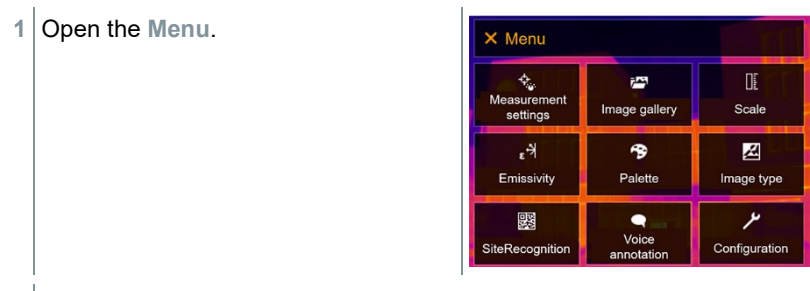

2 Select Configuration (joystick or touchscreen).

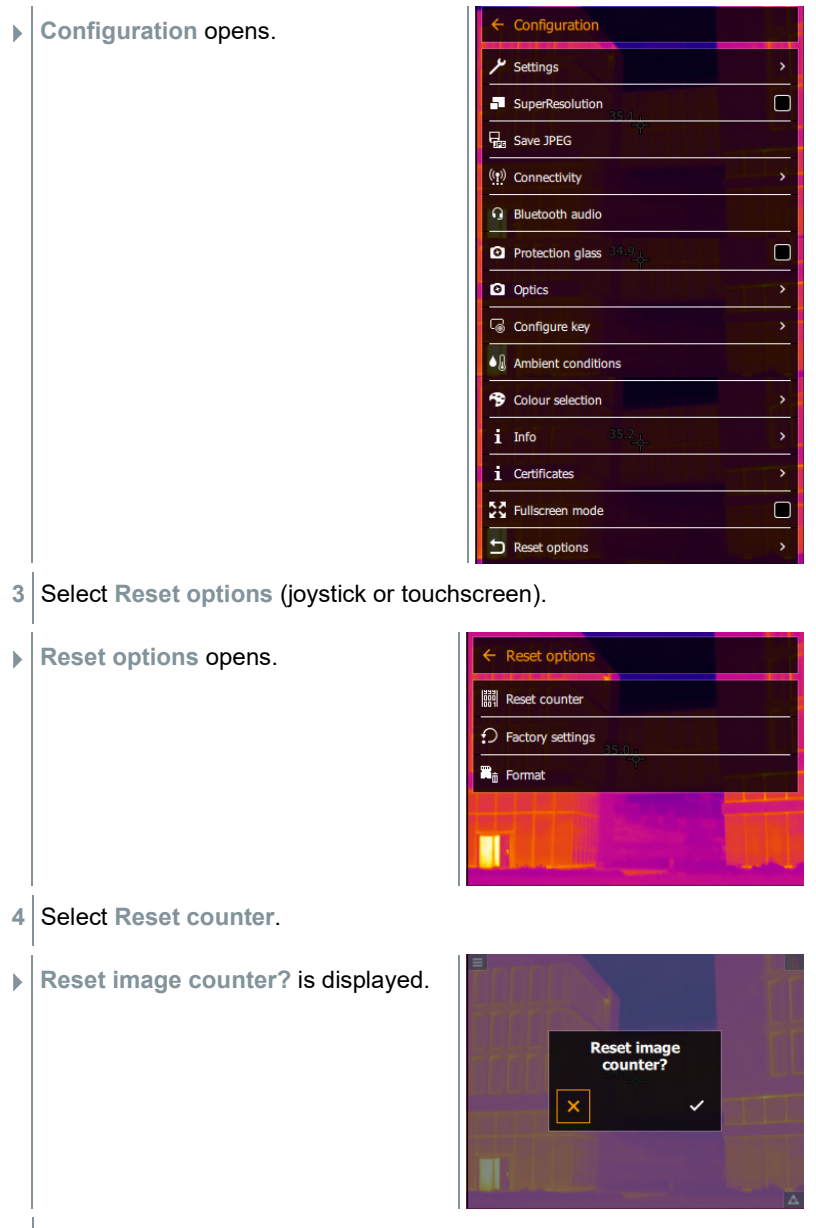

Press **✓** to confirm or press **X** to cancel the process.

### 11.10.13.2 **Factory settings**

The instrument settings can be reset to the factory settings.

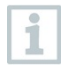

Time/date, country settings and counter are not reset.

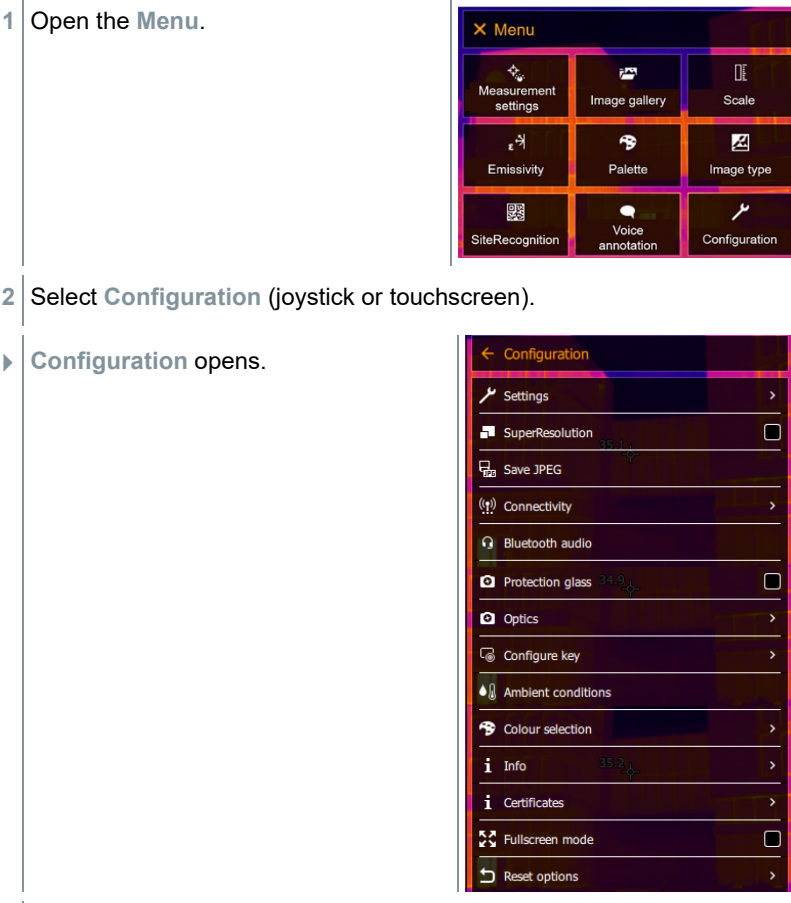

**3** Select **Reset options** (joystick or touchscreen).

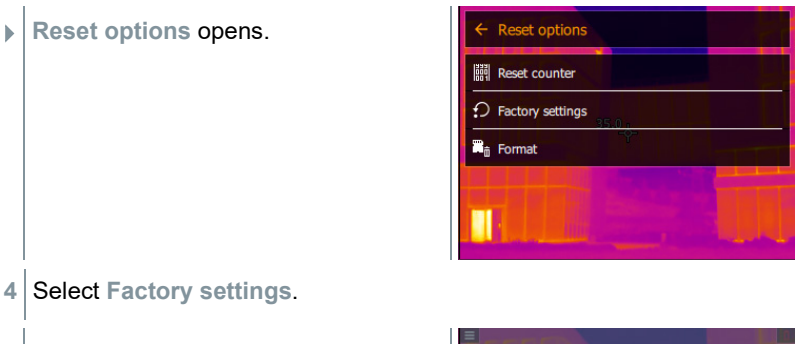

 **Apply factory settings?** is displayed.

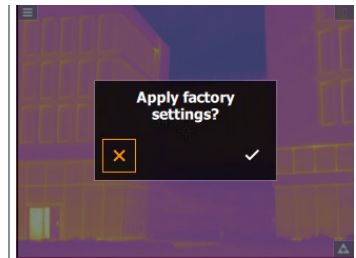

**5** Press ✓ to confirm or press **X** to cancel the process.

### 11.10.13.3 **Formatting**

The image memory can be formatted.

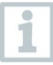

When formatting, all images saved in the memory are lost. Back up all saved images before formatting to prevent loss of data.

Formatting does not reset the counter.

**1** Open the **Menu**.

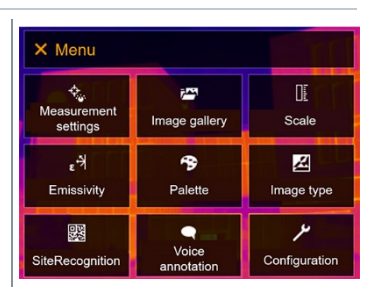

**2** Select **Configuration** (joystick or touchscreen).

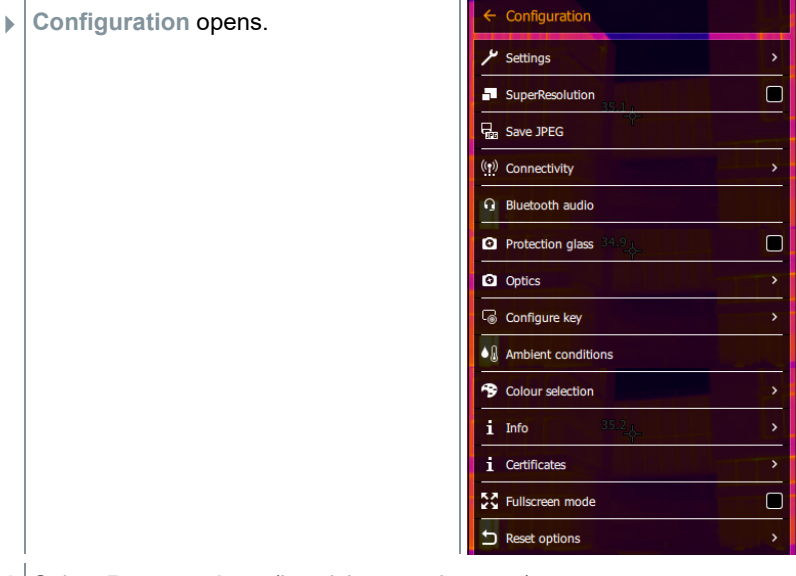

- Select Reset options (joystick or touchscreen).
- **Reset options** opens.

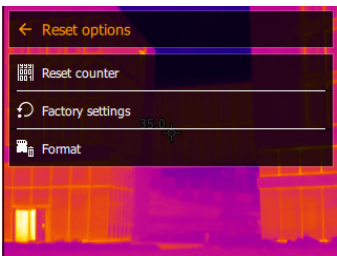

- Select **Format**.
- **Format memory?** is displayed.

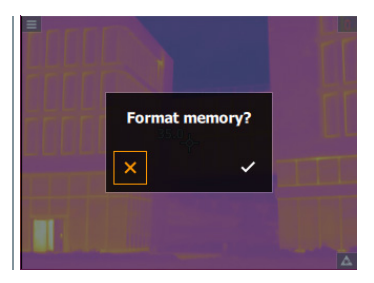

Press ✓ to confirm or press **X** to cancel the process.

# 12 **Maintenance** 12.1**Charging the rechargeable battery**

- **1** Open the cover of the interface terminal.
- **2** Connect the charging cable to the USB-C port.
- **3** Connect the mains unit to a mains socket.

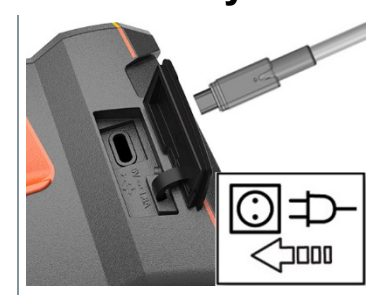

 $\blacktriangleright$  The charging process starts.

If the battery has been completely drained, the charging time is approx. 6 hours with the mains unit supplied.

- $\Box$  The charge status is not displayed while the instrument is switched off.
- **4** Switch on the instrument to call up the charge status.

## 12.2**Changing the rechargeable battery**

### **WARNING**

#### **Serious risk of injury to the user and/or destruction of the instrument**

> There is a risk of explosion if the battery is replaced with one that is the wrong type.

> Dispose of spent/faulty batteries in accordance with the relevant legal specifications.

**1** - Press and hold down  $\bigcup$  until the progress bar on the display is complete.

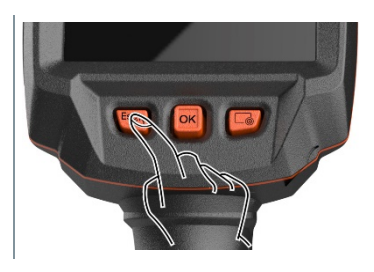

The display goes off.

2 Pull back the unlocking button to open the battery compartment cover on the bottom of the handle.

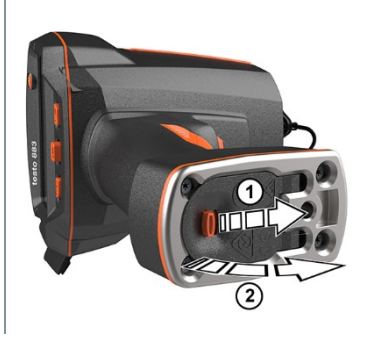

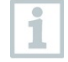

The rechargeable battery is no longer secured and may fall out of the battery compartment. Make sure that you always open the battery compartment cover with it facing upwards.

- $\Box$  The rechargeable battery is released and slides out a little from the rechargeable battery slot.
- **3** Pull the rechargeable battery completely out of the battery compartment.

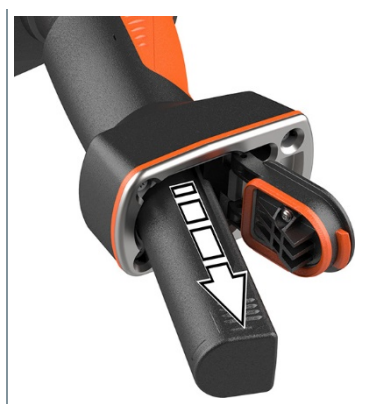

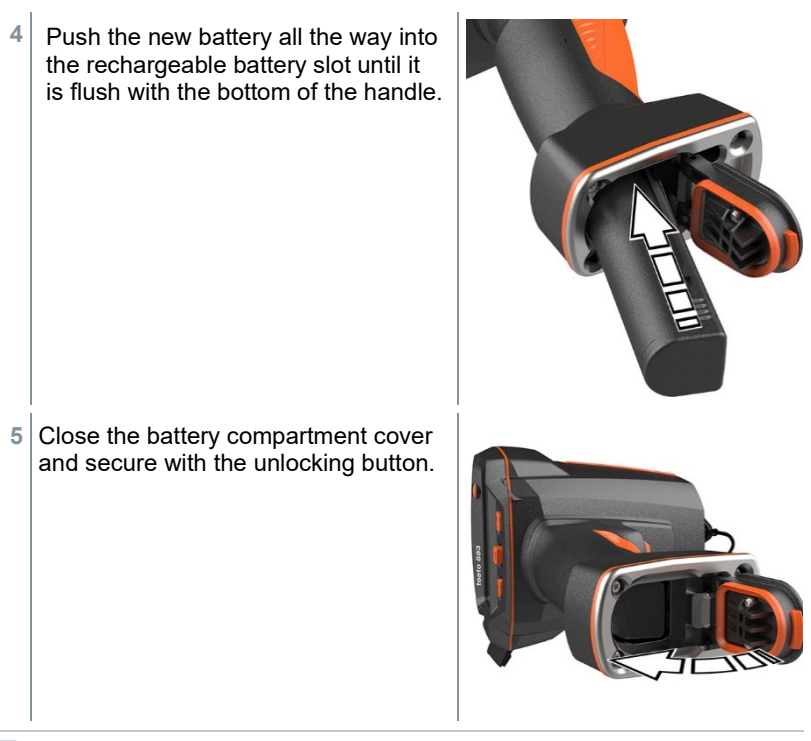

There is a tripod socket bushing on the base of the imager. A standard tripod can be used to mount the imager.

Í

i

The supplied carrying strap can be attached to the tripod socket bushing.

## 12.3**Cleaning the instrument**

### **Cleaning the instrument housing**

- The interface terminal is closed.
	- The battery compartment is closed.
- **1** Rub down the surface of the instrument with a damp cloth. Use mild household cleaning agents or soapy water for this.

#### **Cleaning the lens**

**1** If the lens is dirty, clean it with a cotton bud.

#### **Cleaning the display**

**1** If the display is dirty, clean it with a cleaning cloth (e.g. microfibre cloth).

#### **Cleaning the protective glass**

- **1** Larger dust particles can be removed with a clean optical cleaning brush (available from specialized photo supplies).
- **2** Use a lens cleaning cloth for slight contamination. Do not use rubbing alcohol!

### 12.4 **Firmware update**

The current firmware version is available at www.testo.com.

There are two options available:

- Performing an update using IRSoft or
- Performing an update with the thermal imager

#### **Downloading firmware**

**1** Download firmware: **Firmware-testo-883.exe**.

- **2** Unzip file: double-click on the .exe file.
- **FW** T883 Vx.xx.bin is stored in the selected folder.

### 12.4.1 **Performing an update using IRSoft**

### 12.4.1.1 **Preparing the camera**

- The rechargeable battery is fully charged or the camera is connected to the mains adapter.
- **1** Connect the computer to the camera with the USB cable.
- **2** Switch on the camera.
- $\blacktriangleright$  Firmware is fully loaded.

### 12.4.1.2 **Performing an update**

- $\sqrt{\mathsf{IRS}}$ oft is activated.
- **1** Select **Menu** -> **Configuration**.
- **2** Click on **Configure thermal imager**.
- The **Camera settings** window is opened.
- **3** Select **Instrument settings** -> **Firmware Update** -> **OK**.
- **FW** T883 Vx.xx.bin is displayed.
- **4** Select **Open**.
- $\blacktriangleright$  Firmware update is performed.
- **Thermal imager is automatically restarted. Update complete.**

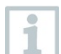

In certain circumstances, the camera reports: **Firmware update finished. Please restart the device.** A restart is not performed. Action:

- After 10 seconds, switch off the camera; switch back on again after 3 seconds.

The current firmware version is displayed.

### 12.4.2 **Performing an update with the camera**

#### 12.4.2.1 **Preparing the camera**

 The rechargeable battery is fully charged or the camera is connected to the mains adapter.

- **1** Switch on the camera.
- 2<sup>|</sup> Open the cover of the interface.
- **3** Connect the computer to the camera with the USB cable.
- $\triangleright$  The camera is displayed as a removable medium in Windows Explorer.

### 12.4.2.2 **Performing an update**

- **1 Copy the FW\_T883\_Vx.xx.bin** file to the removable medium using drag & drop.
- **2** Eiect the removable medium.
- **3** Disconnecting the USB connection.
- Switch off camera.
- Switch on the camera: an update is performed.
- Observe the progress bar.
- $\Box$  Update complete. The current firmware version is displayed.

# 13 **Technical data**

## 13.1 **Optical data**

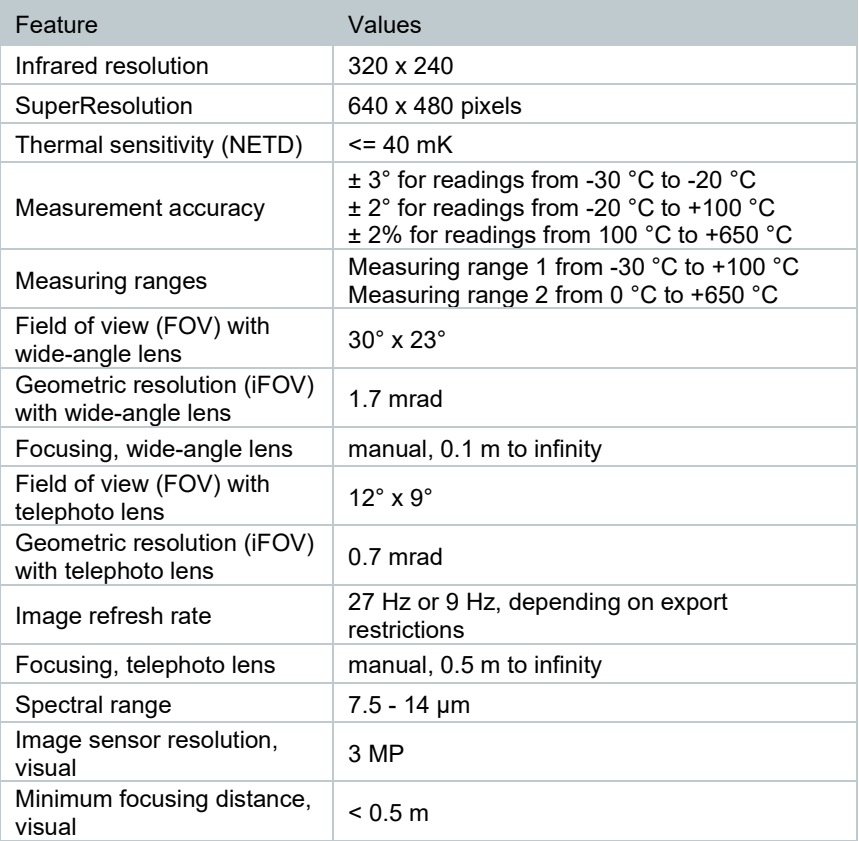

## 13.2 **Image presentation**

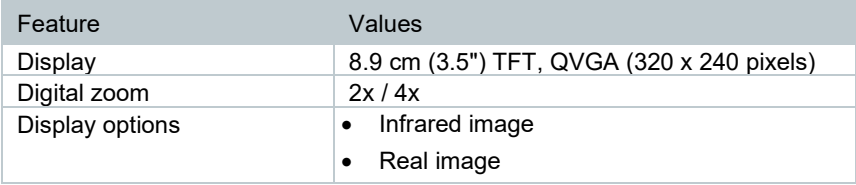

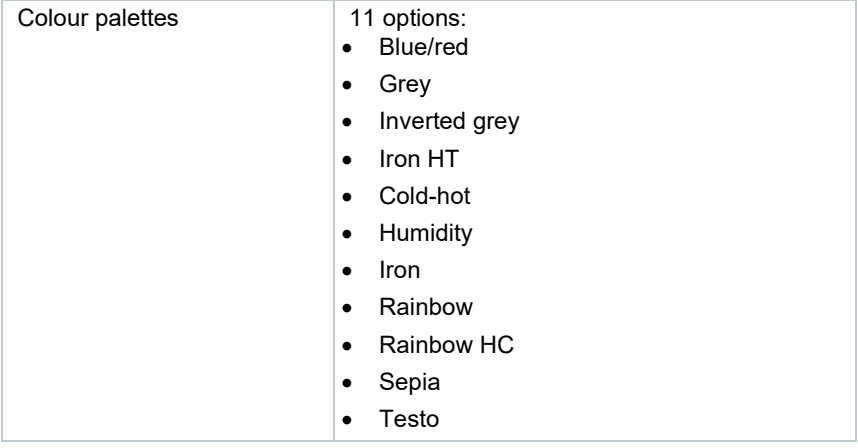

## 13.3 **Data interfaces**

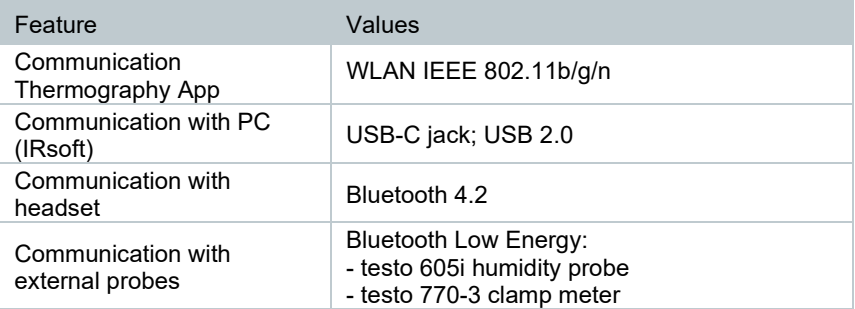

## 13.4 **Measuring functions**

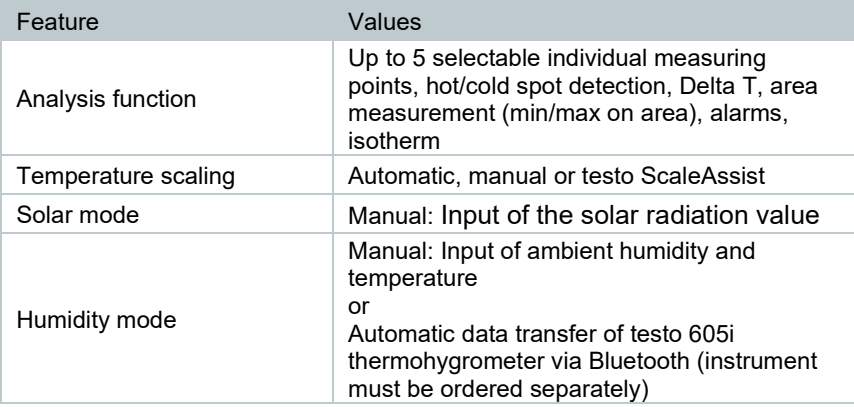

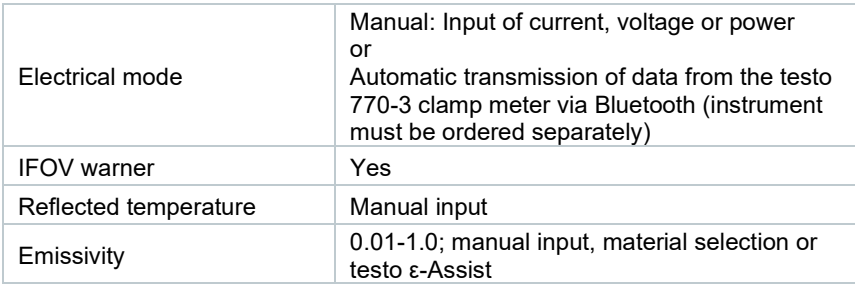

# 13.5 **Imager features**

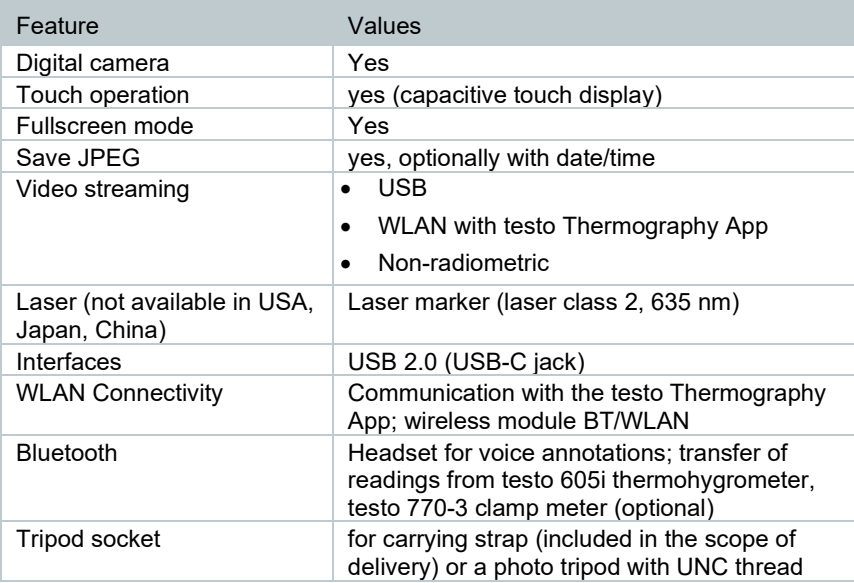

## 13.6 **Image storage**

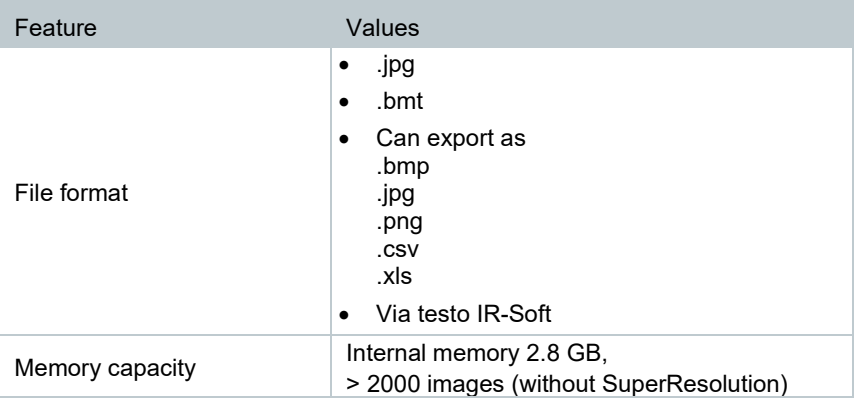

## 13.7 **Audio functions**

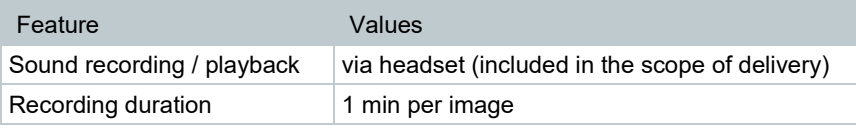

## 13.8 **Power supply**

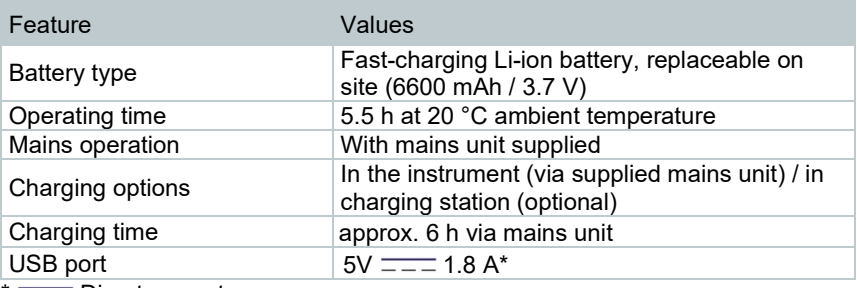

 $* ==$  Direct current

## 13.9 **Ambient conditions**

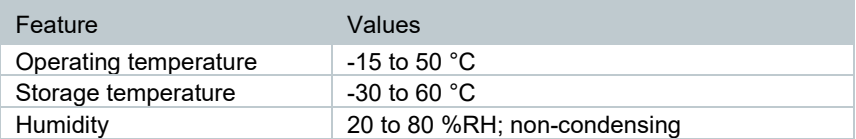

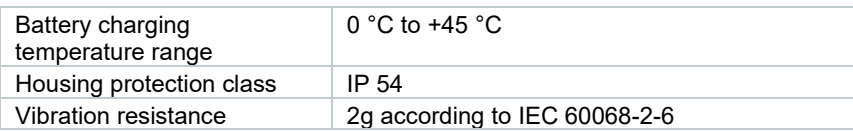

## 13.10**Physical features**

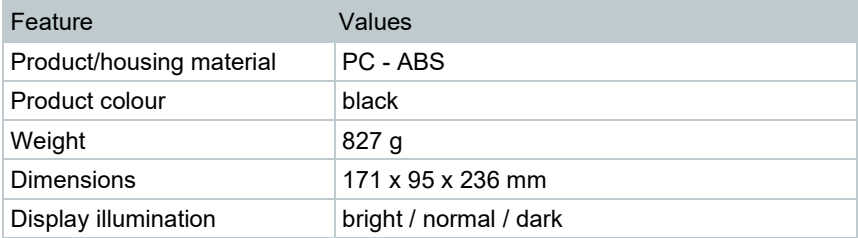

### 13.11**Standards, tests**

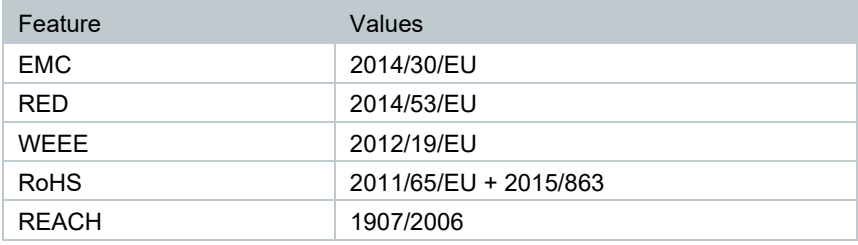

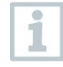

You can find the EU declaration of conformity on the Testo website, www.testo.com, under the product-specific downloads.

## 14 **Questions and answers**

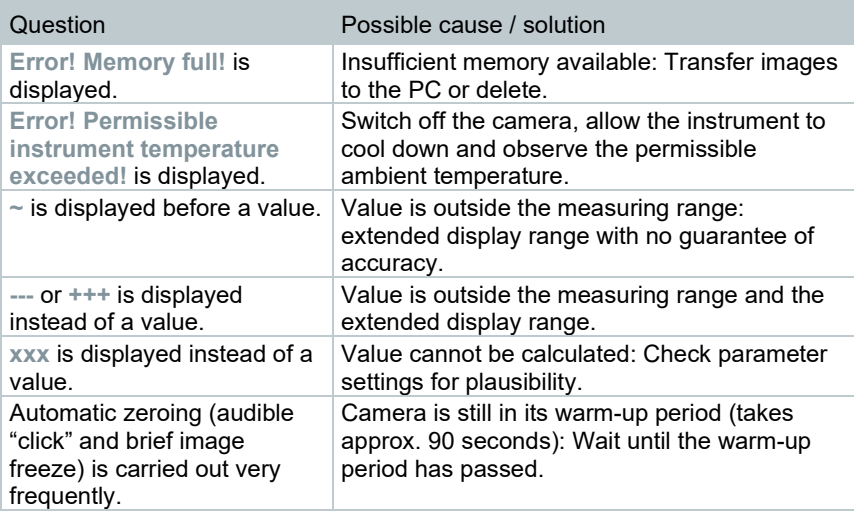

If we have not been able to answer your question, please contact your dealer or Testo Customer Service. You will find contact details on the back of this document or on the website **[www.testo.com/service-contact](http://www.testo.com/service-contact)**.

# 15 **Accessories**

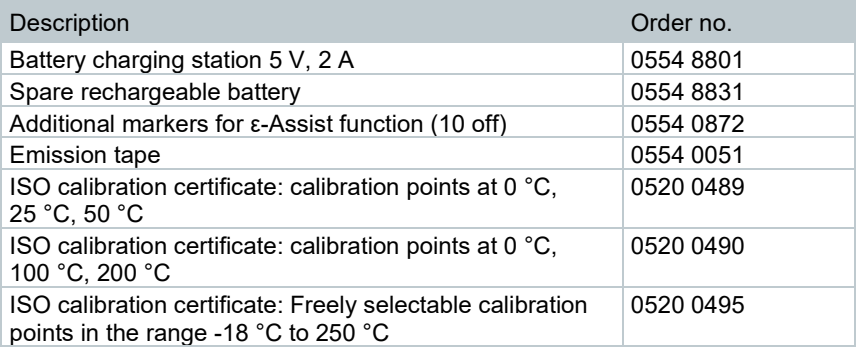

For further accessories and spare parts, please refer to the product and brochures or look up at .

catalogues

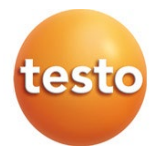